# 개업공인중개사 특목용 비대면 신청 가이드

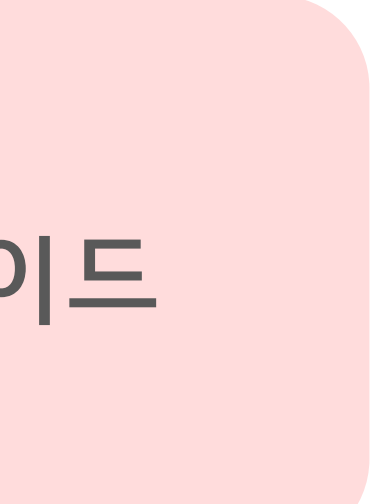

신청가능 대상자 : 개인사업자이면서 1인 대표인 공인중개사

<준비사항>

- 대표자 명의 계좌정보
- 대표자 명의 휴대폰 및 신분증
- 사업자등록증명원(PDF 파일-7일이내 발급분)

• 이메일 계정(주소)

1. 홈페이지 인증서 신청

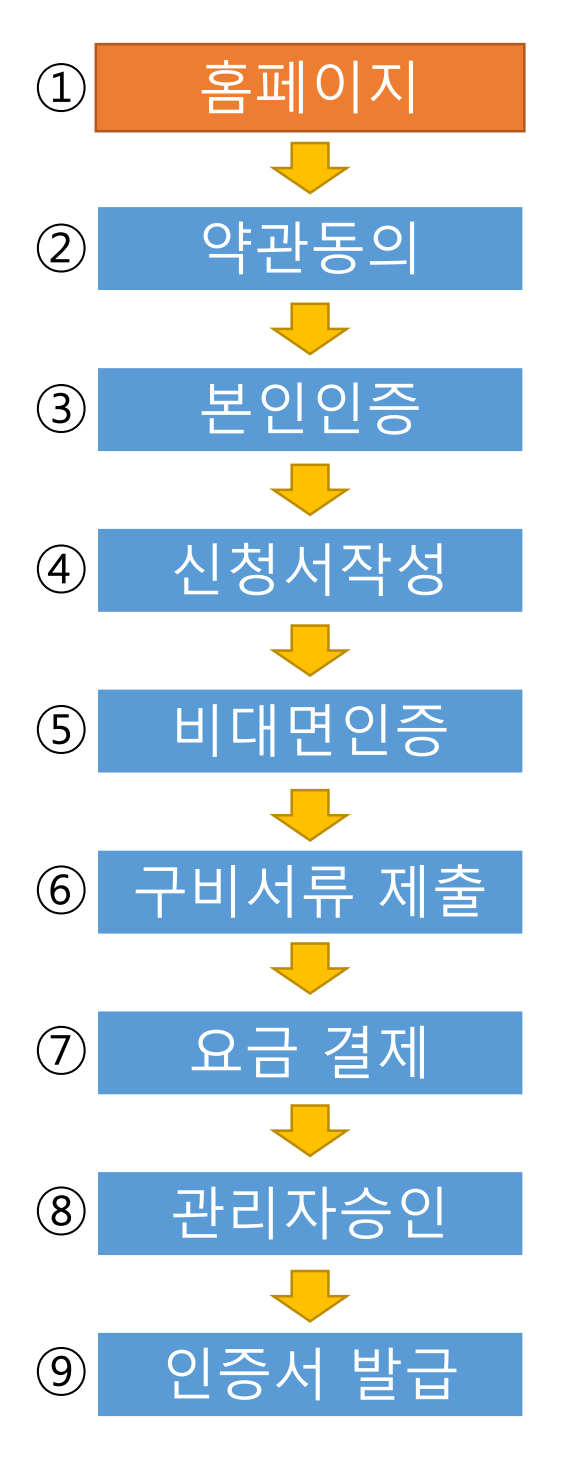

- https://irts.molit.go.kr (국토교통부 부동산거래 전자계약시스템) 에서 아래처럼 접속해 주세요

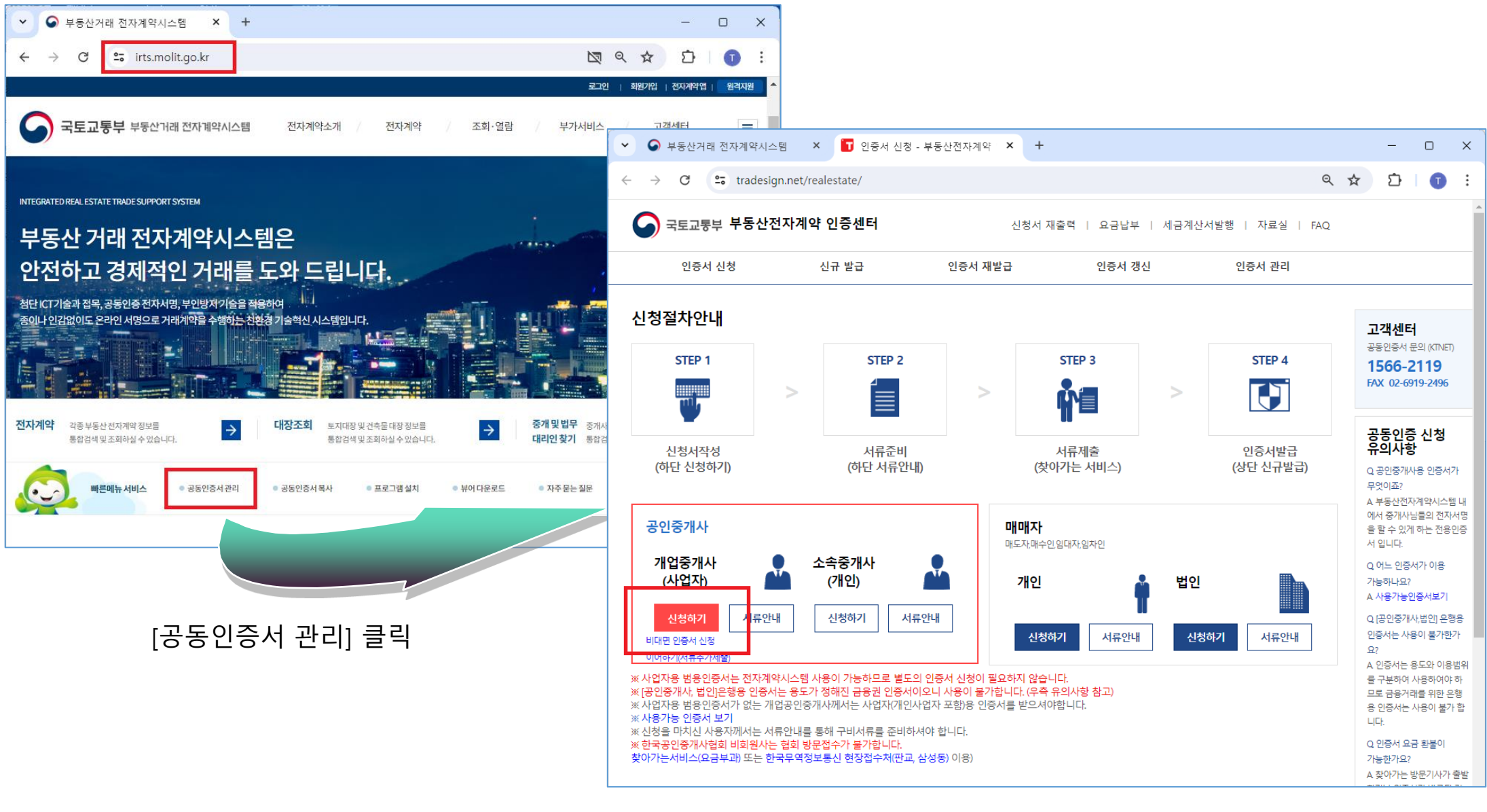

## [개업중개사(사업자) 신청하기] 클릭.

# 2. 홈페이지 약관동의

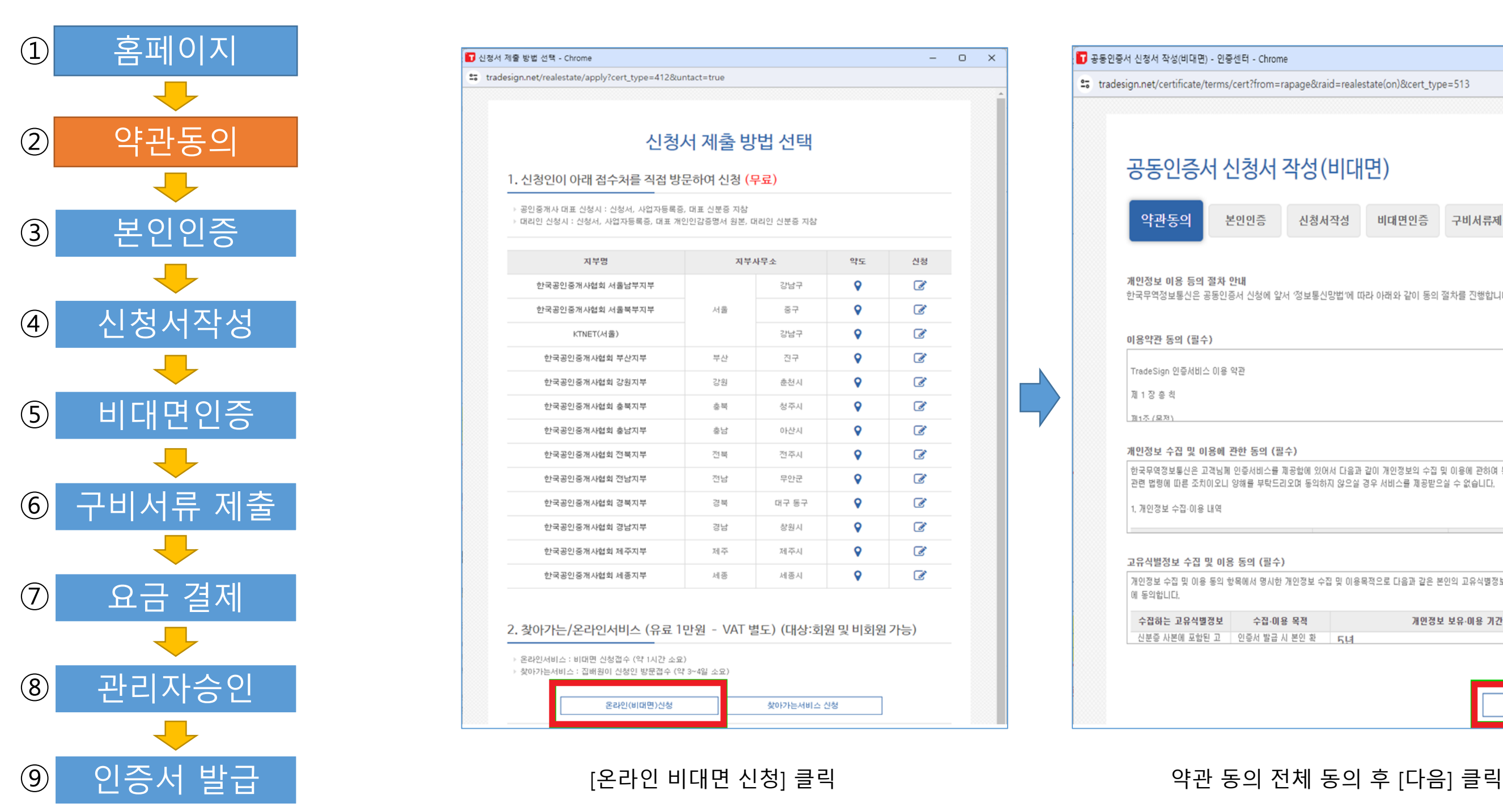

 $\overline{\mathbf{r}}$ 

 $\begin{array}{ccccccccc} - & & \circ & & \circ & & \times \end{array}$ 

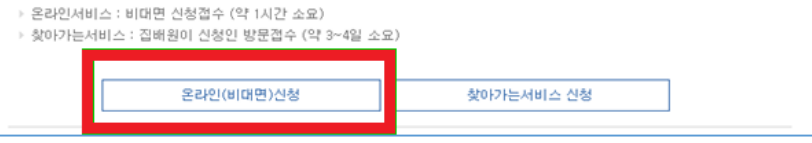

#### 2. 찾아가는/온라인서비스 (유료 1만원 - VAT 별도) (대상:회원 및 비회원 가능)

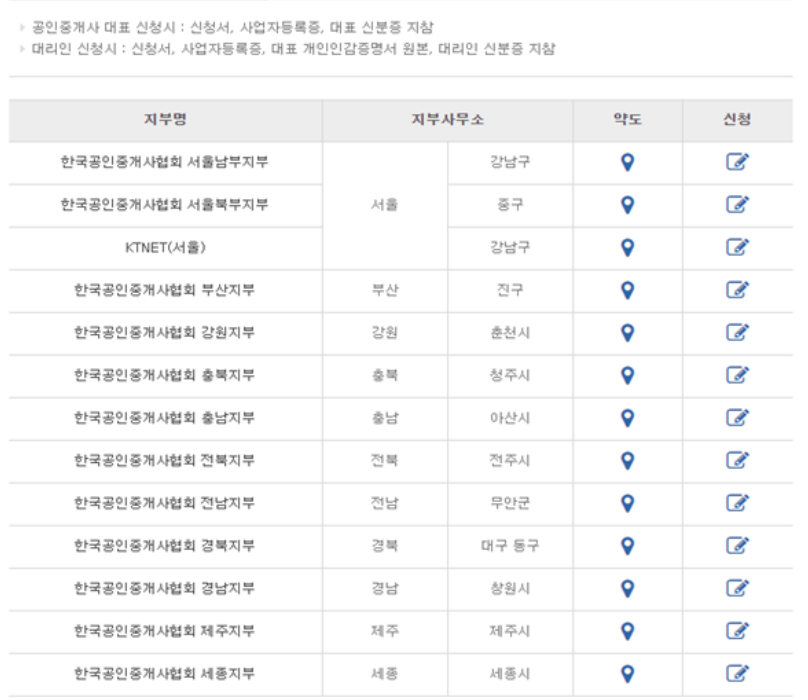

신청서 제출 방법 선택

<mark>•</mark> 신청서 제출 방법 선택 - Chrome

\*\* tradesign.net/realestate/apply?cert\_type=412&untact=true

1. 신청인이 아래 접수처를 직접 방문하여 신청 (무료)

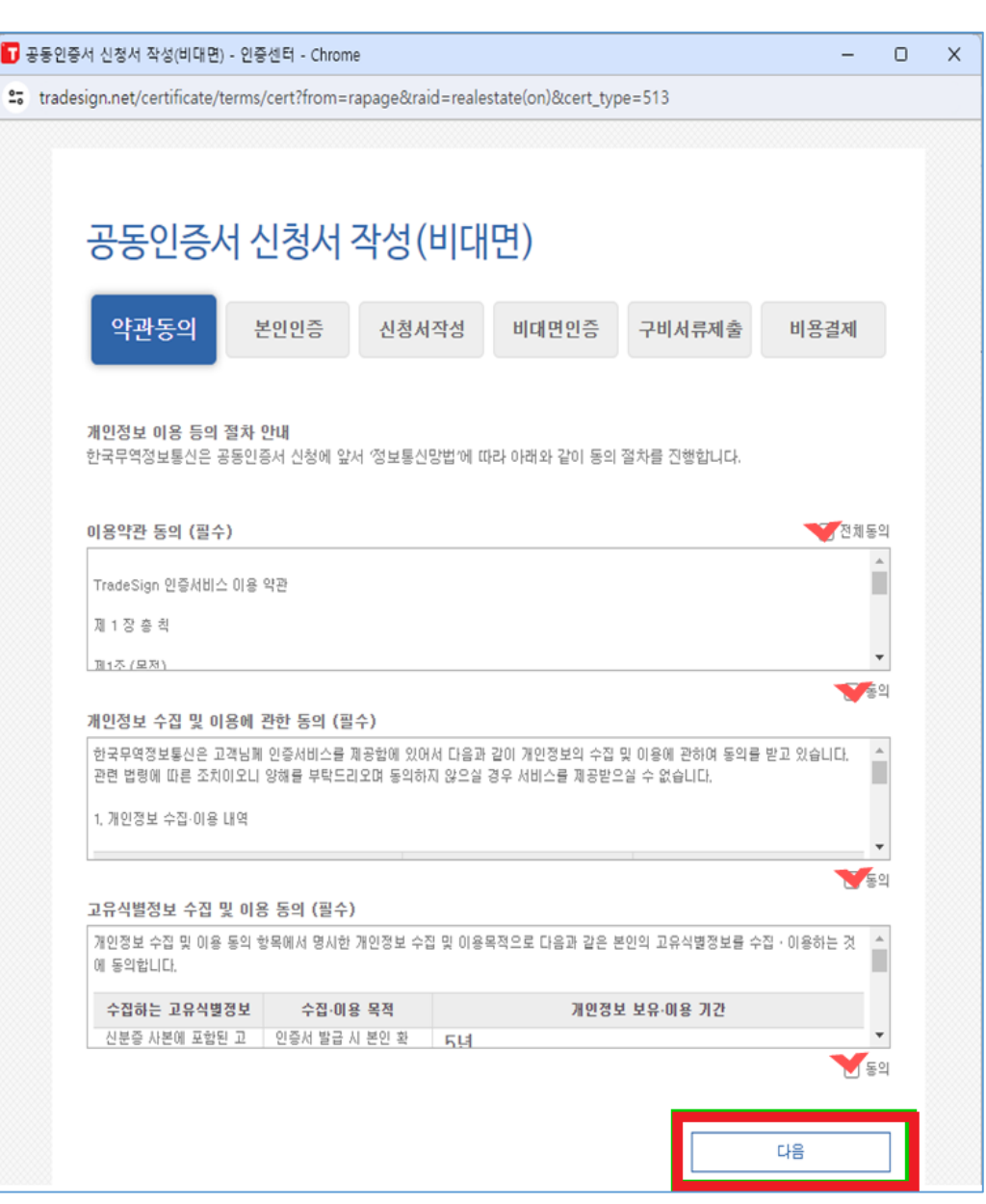

## 3. 본인 인증 – 휴대폰 인증-1

공동인

약관등

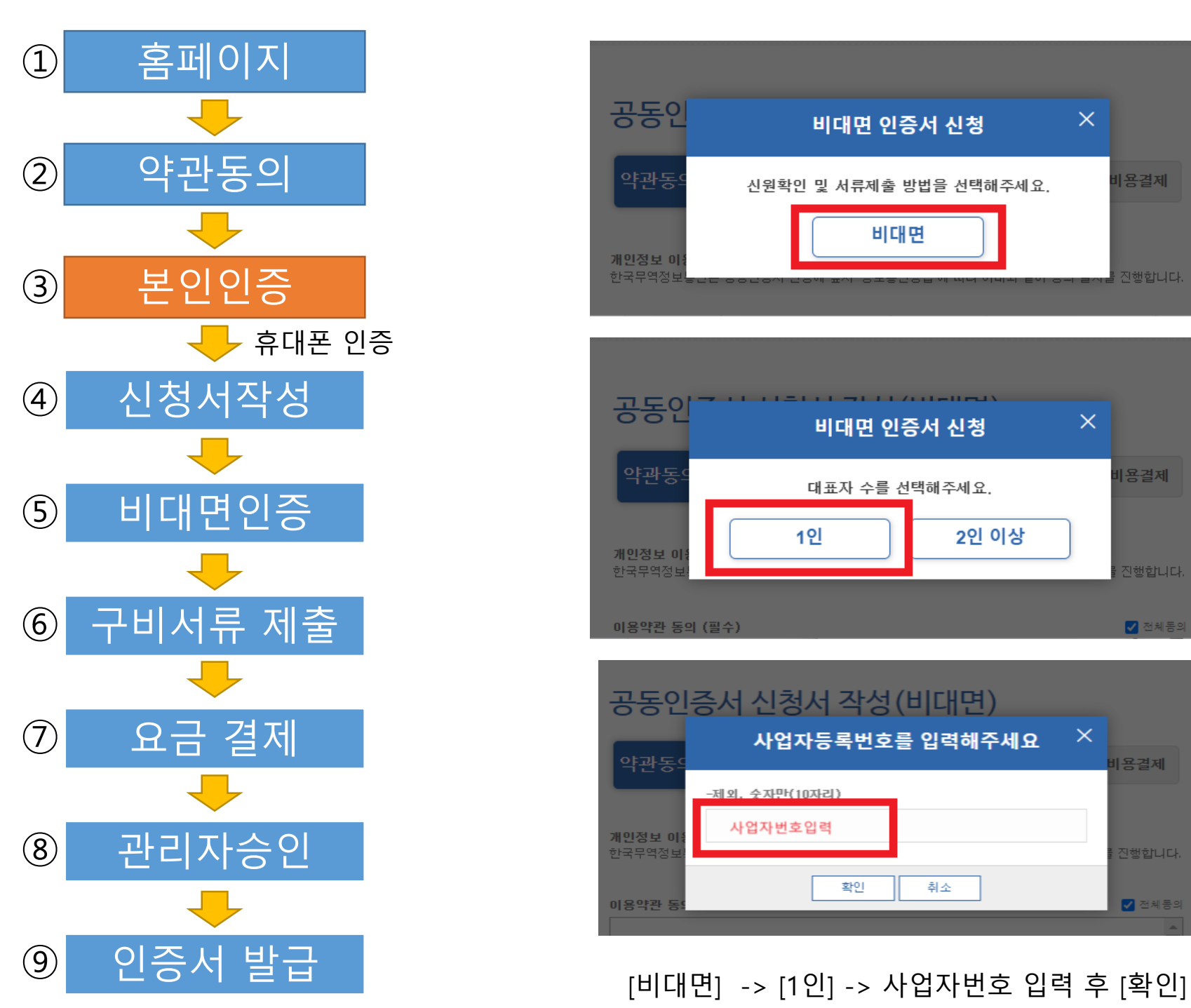

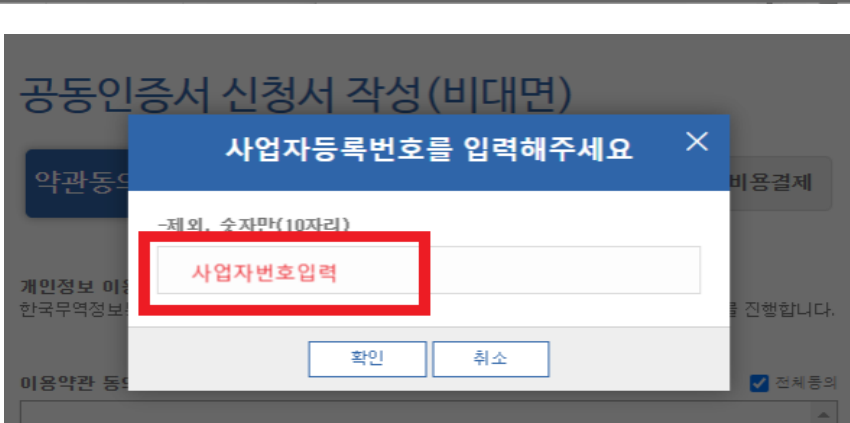

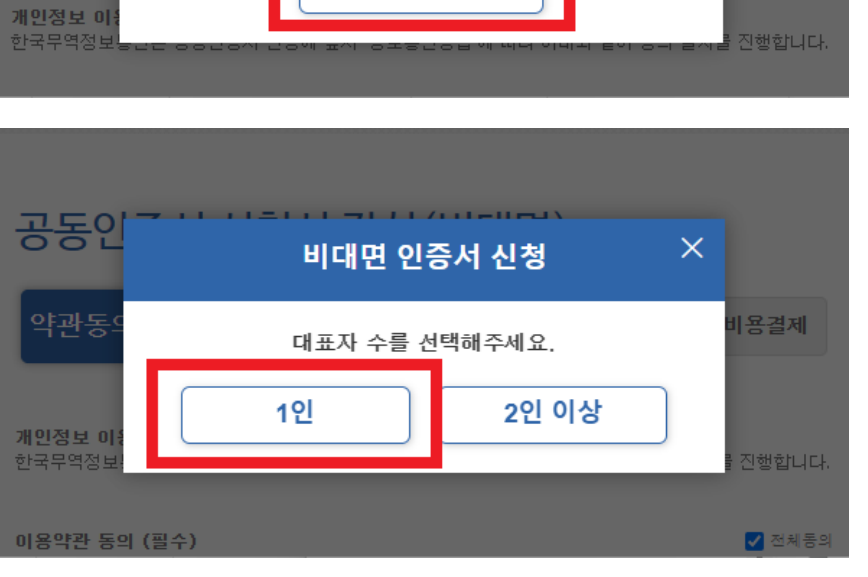

비대면 인증서 신청

신원확인 및 서류제출 방법을 선택해주세요.

비대면

X

<mark>바용결제</mark>

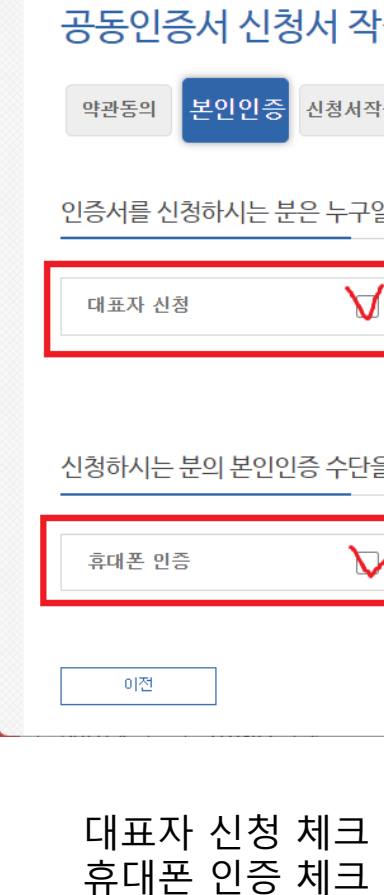

T 공동인증서 신청서 작성(비대면) - 인증센터

# → [휴대폰 인증] 클릭

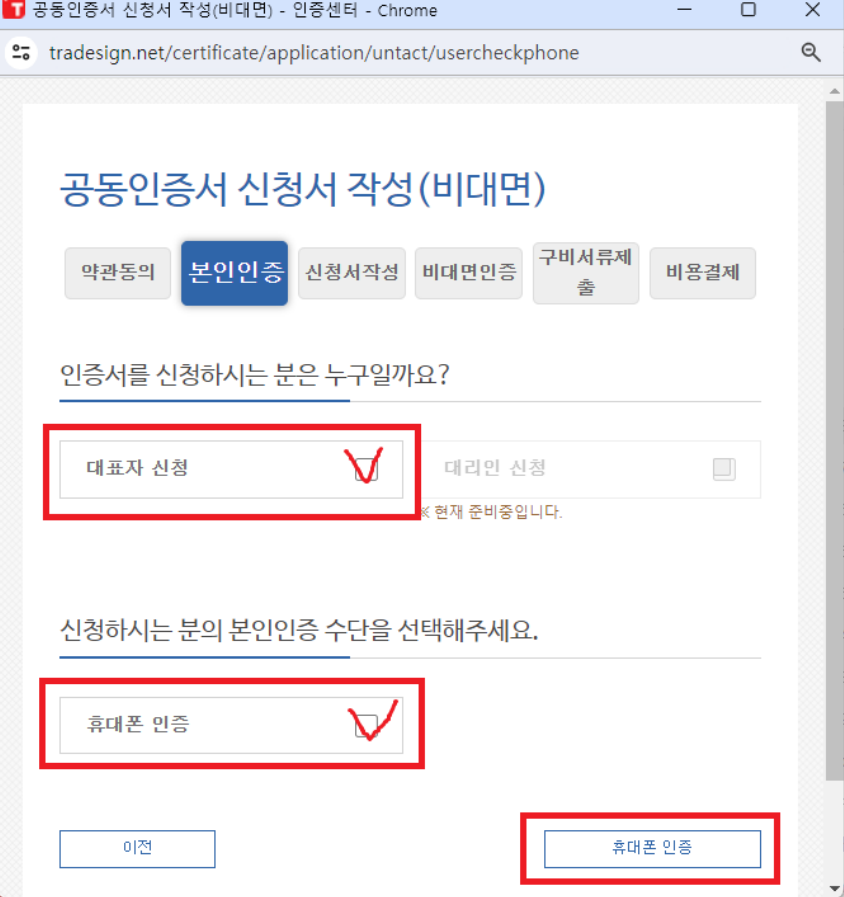

# 3. 본인 인증 – 휴대폰 인증-2

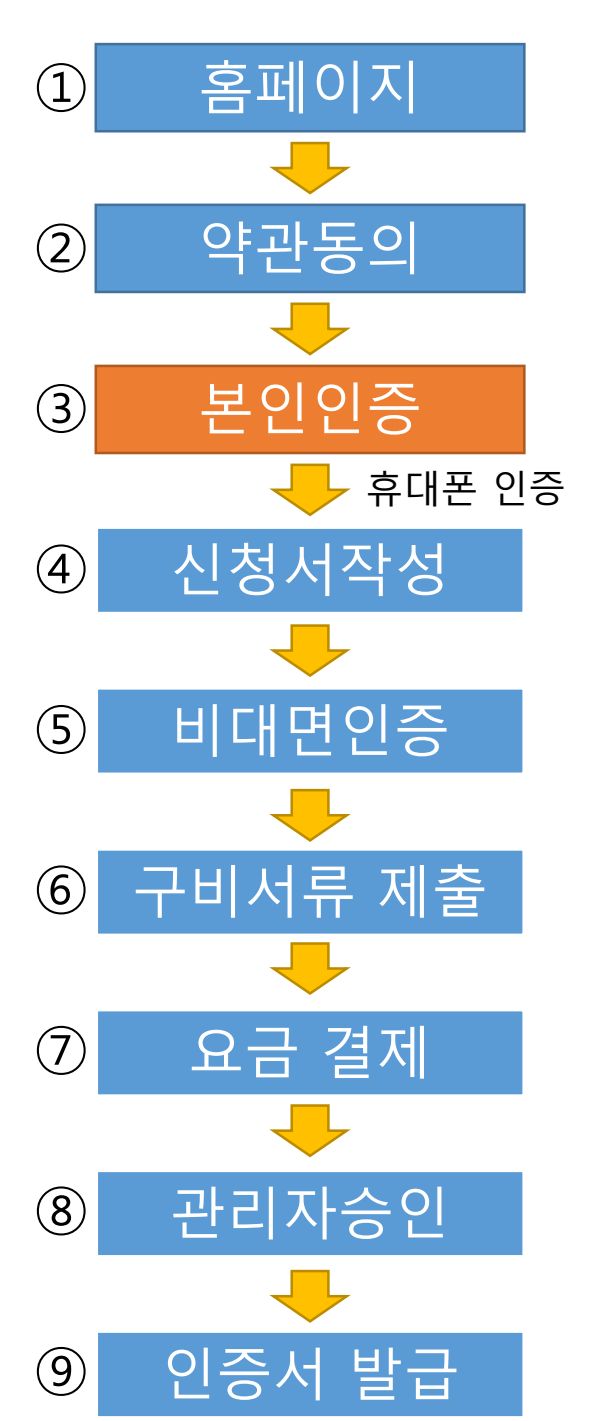

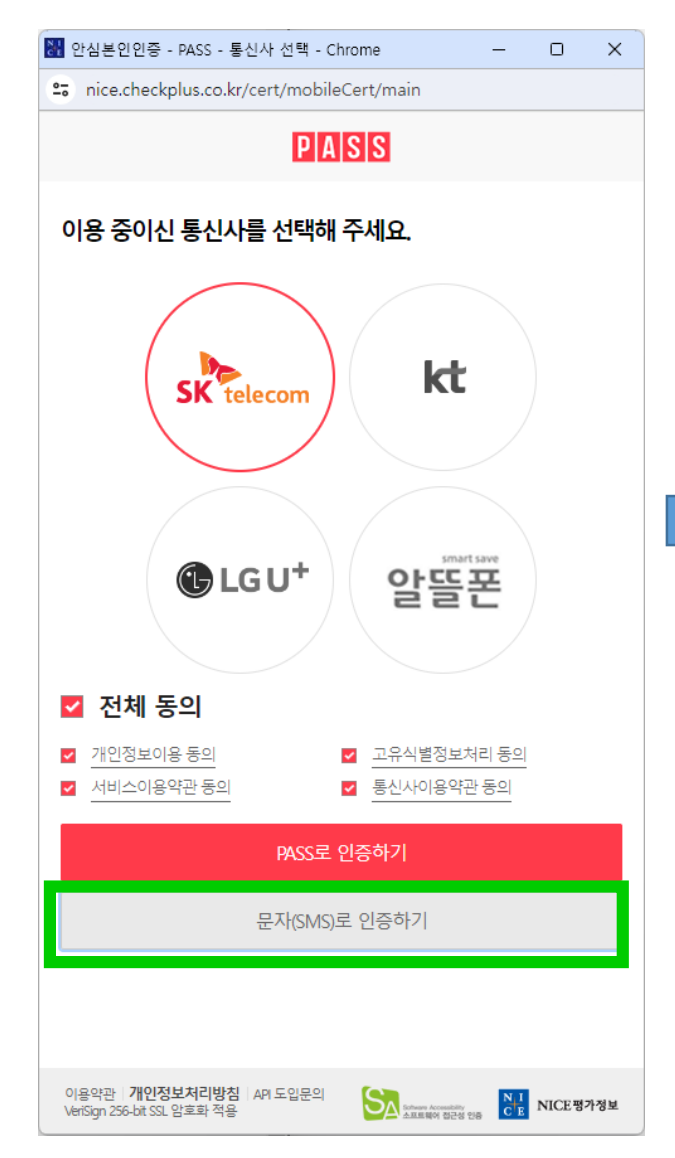

대표자명의의 휴대폰 통신사 선택 및 [문자 인증] 클릭

대표자 이름, 생년월일, 휴대폰 번호, 보안문자 입력 후 [확인] 클릭

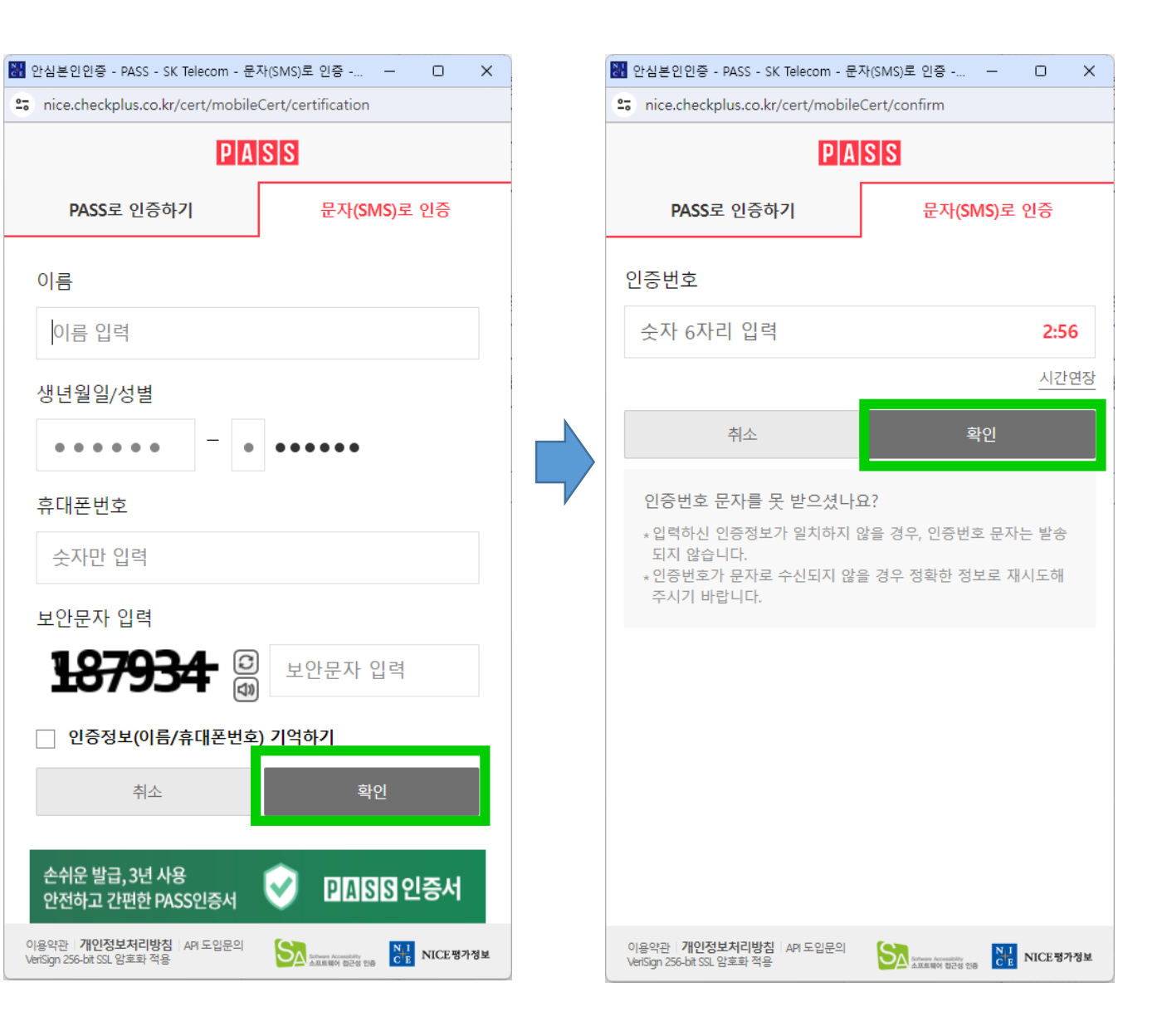

#### 대표자 휴대폰으로 수신한 인증번호 입력 후 [확인]

4. 신청서 작성

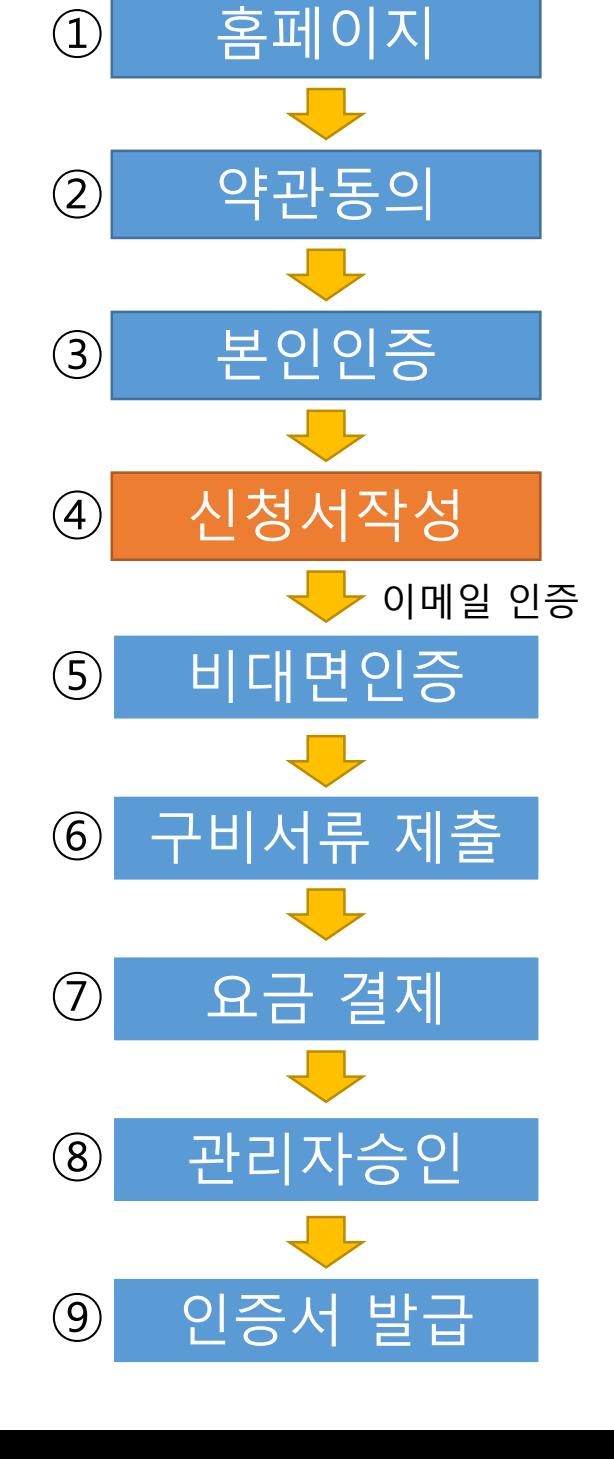

## 해당 이메일로 인증번호가 전송 됩니다

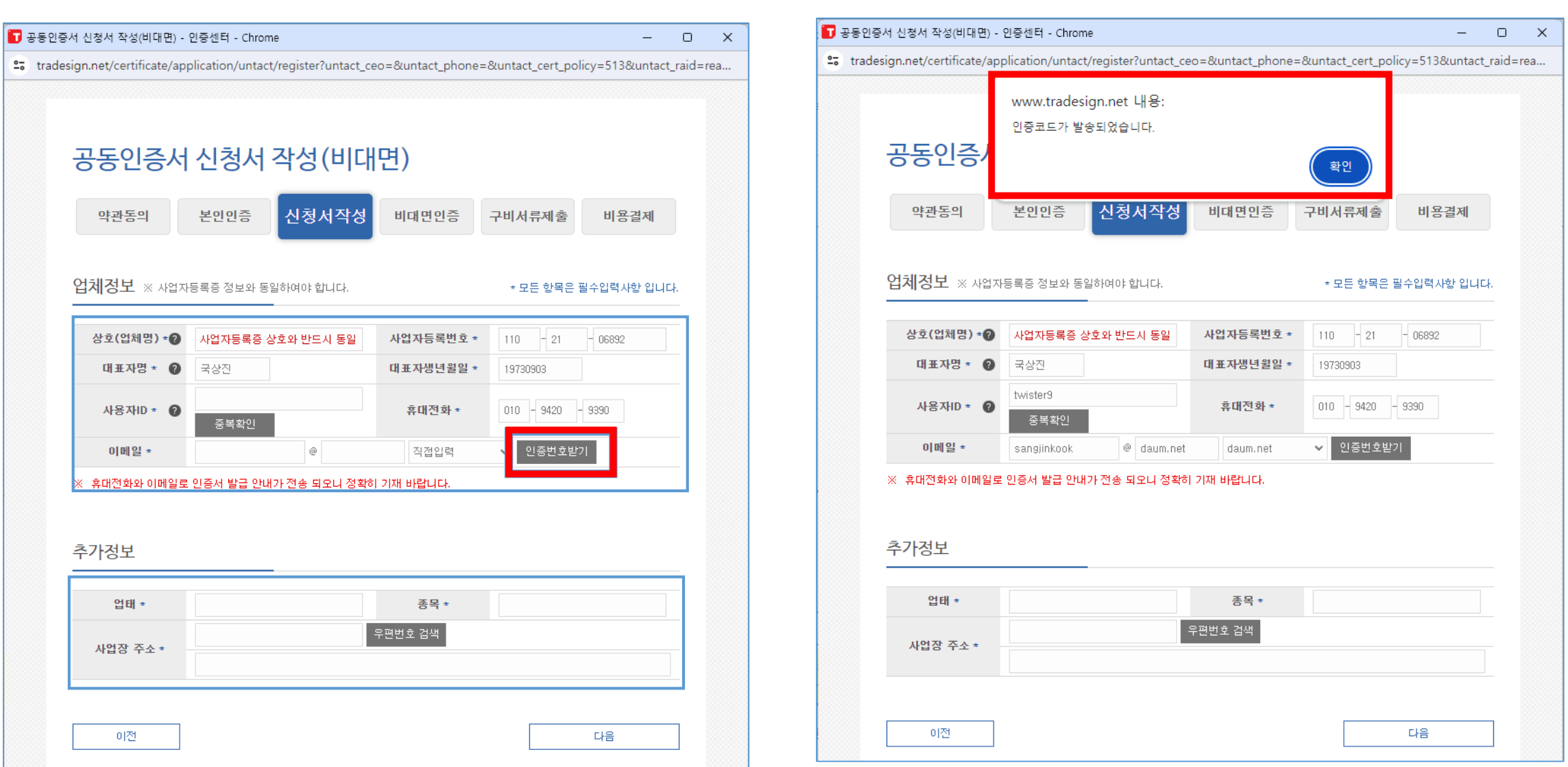

이메일 주소를 입력하고 [인증번호 받기] 클릭

\*이메일 주소로 인증번호가 전송되므로 정확한 이메일을 작성해 주셔야 합니다.

# 4. 신청서 작성 – 이메일 인증

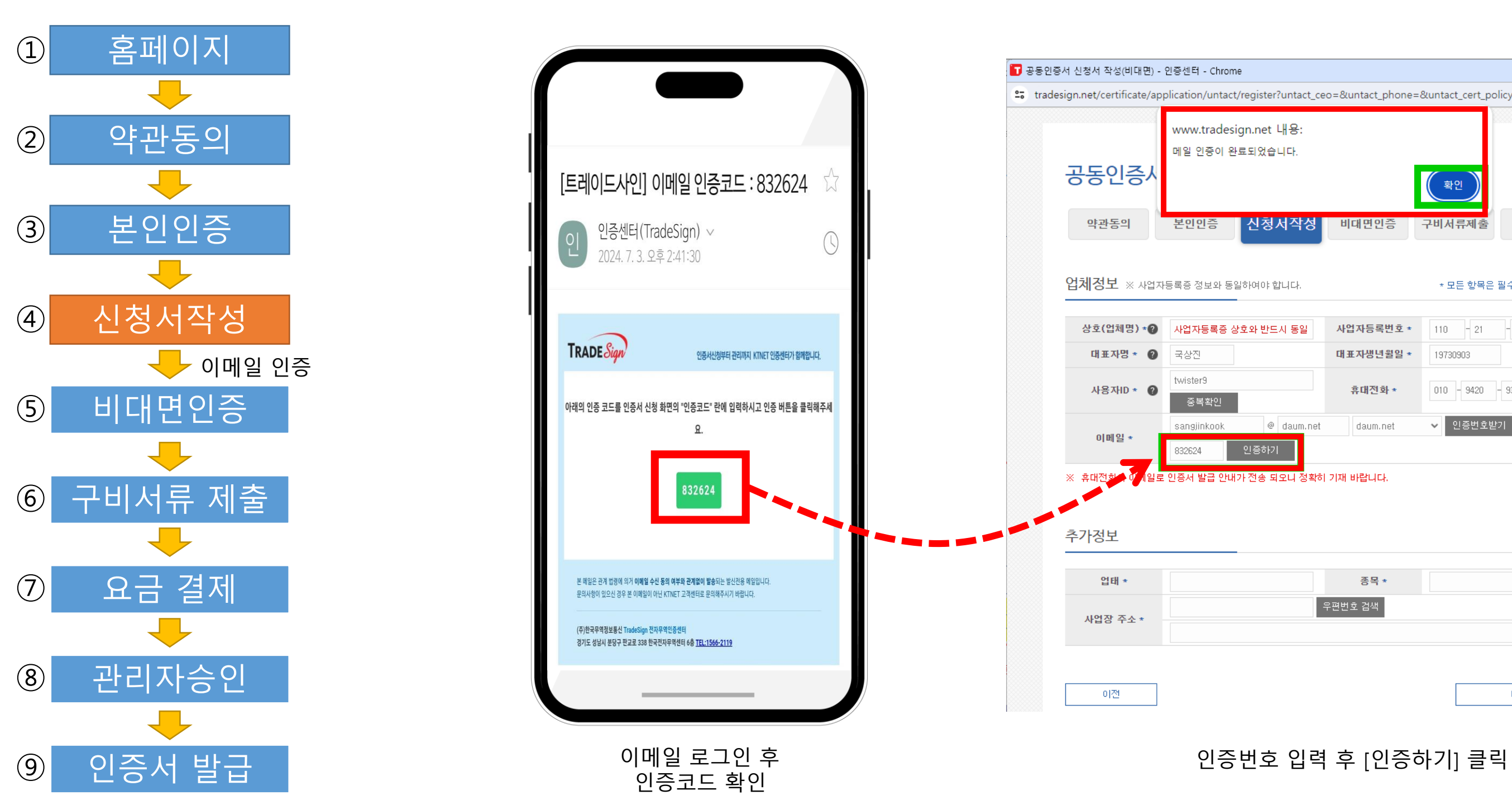

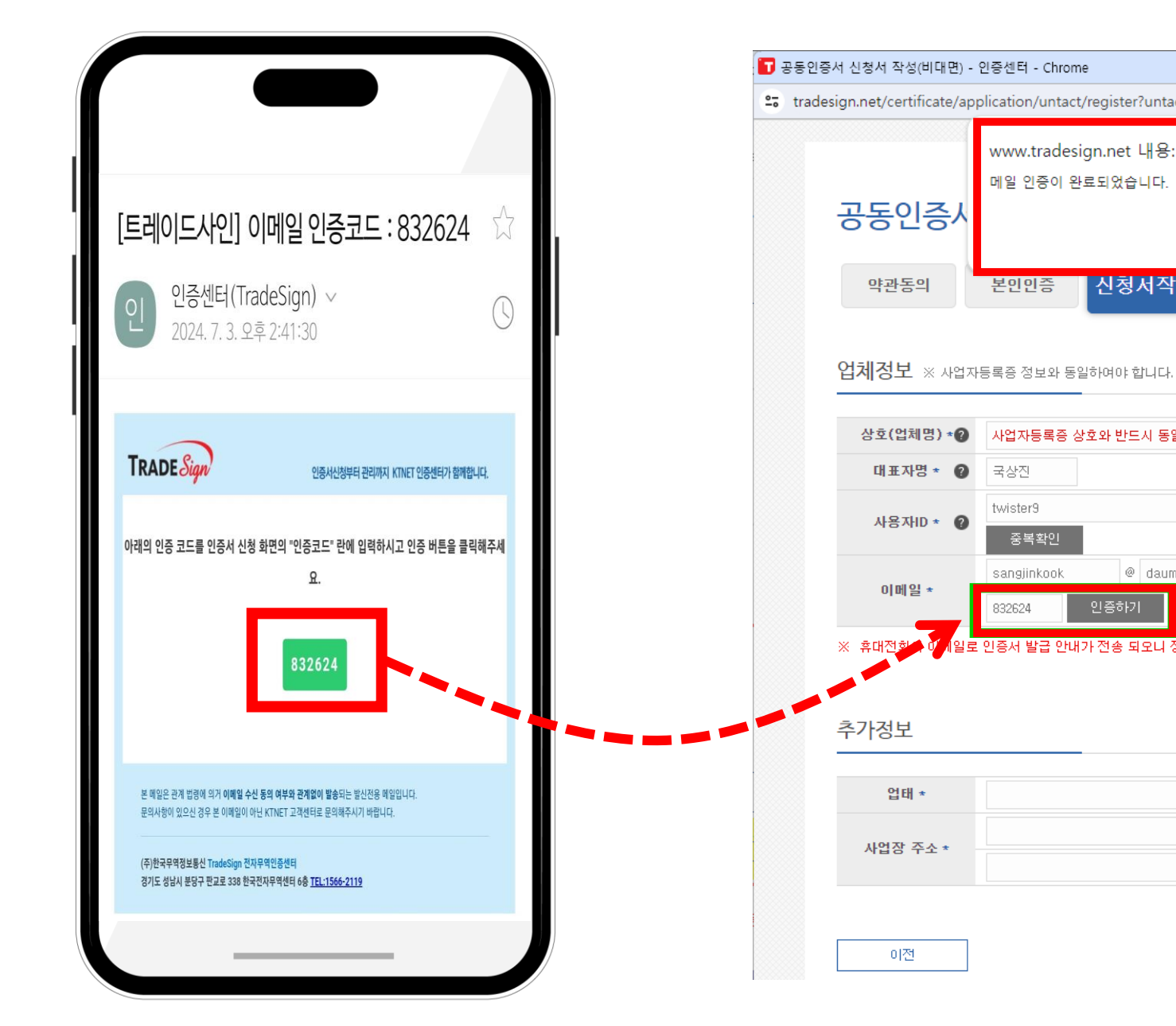

인증코드 확인

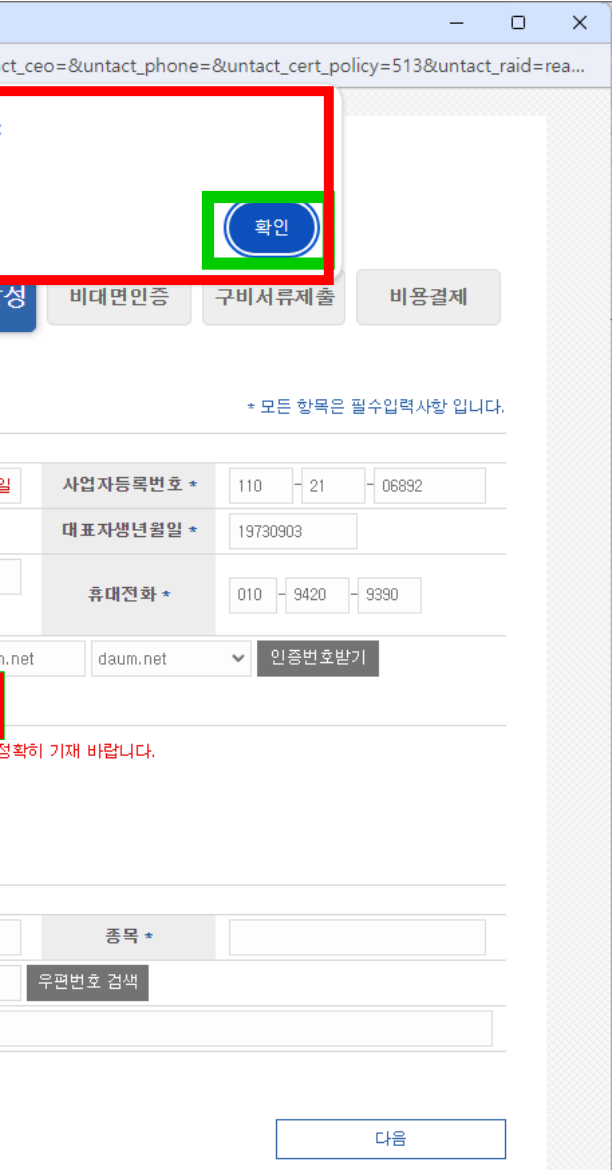

# 5. 비대면 인증

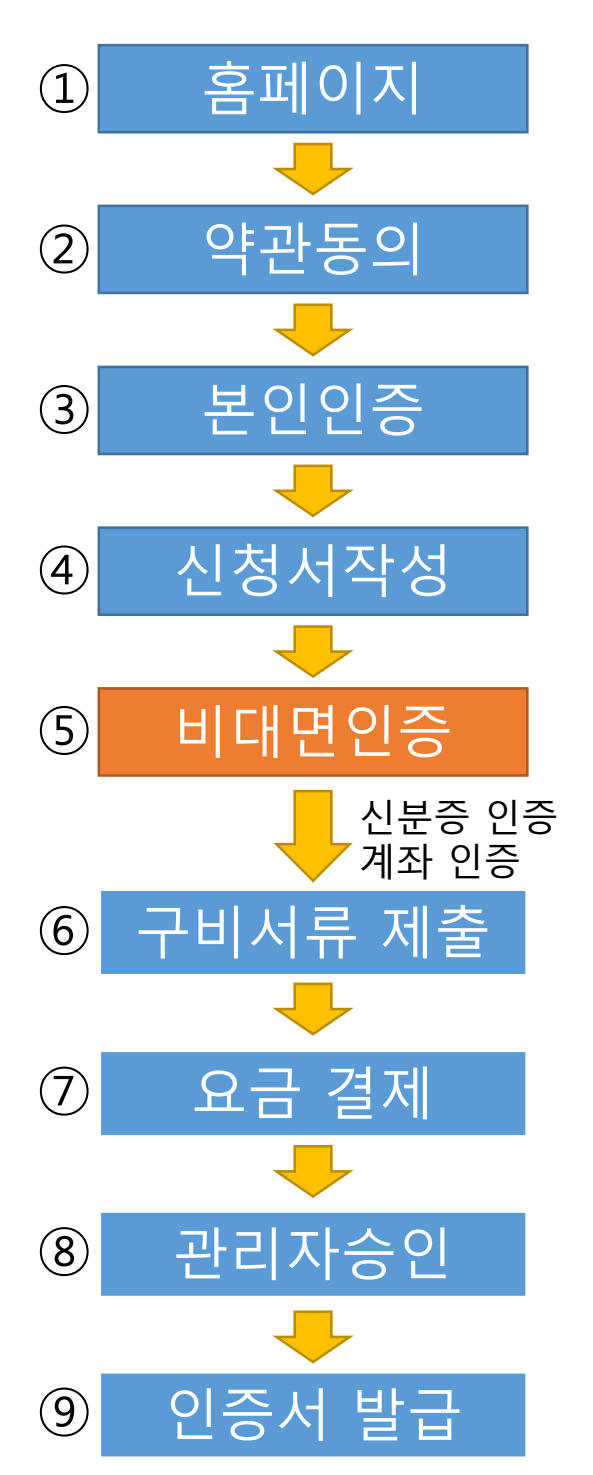

## 휴대전화로 발송된 링크에서 신분증 인증을 완료해 주세요

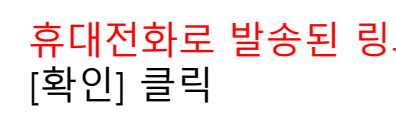

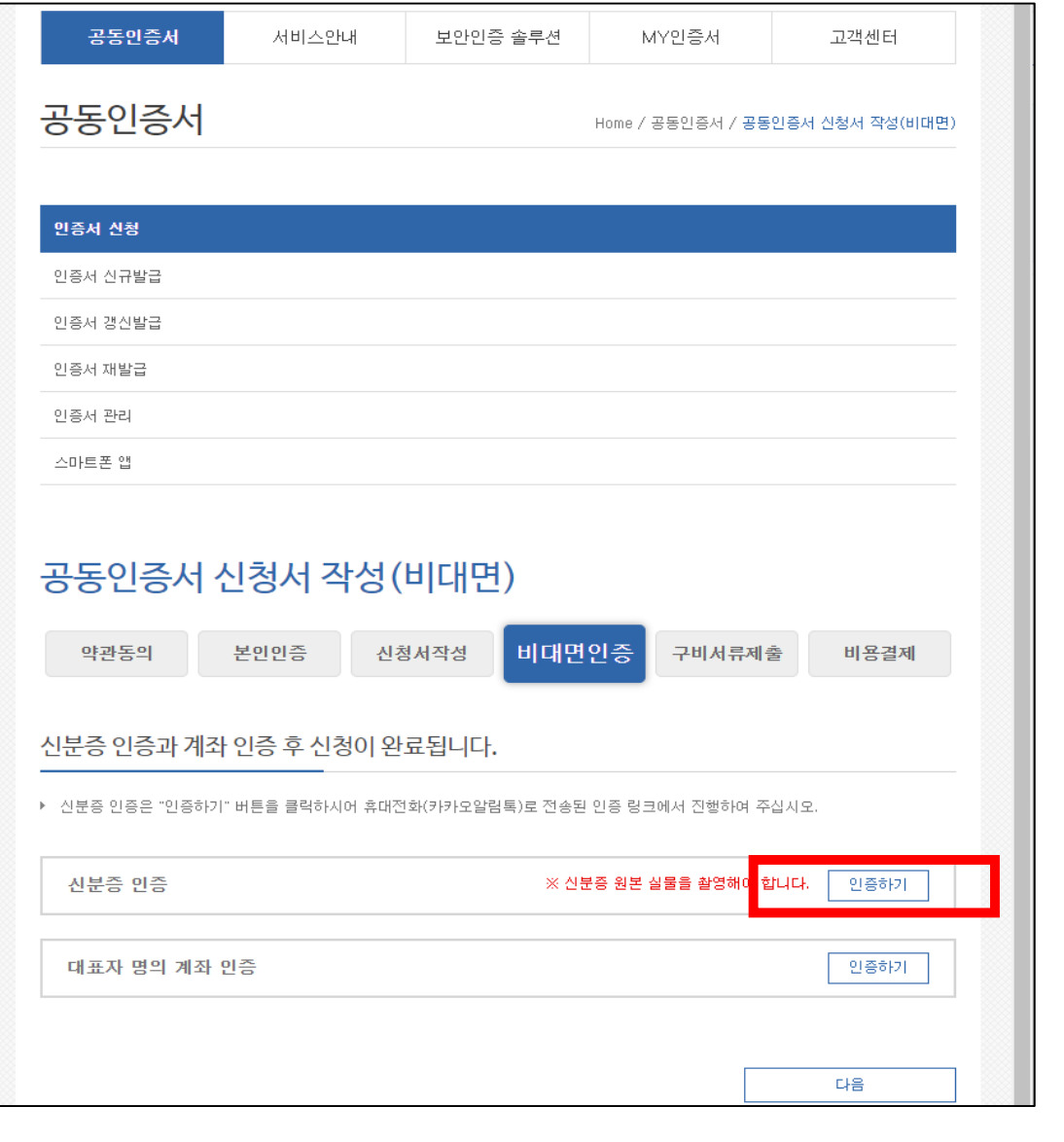

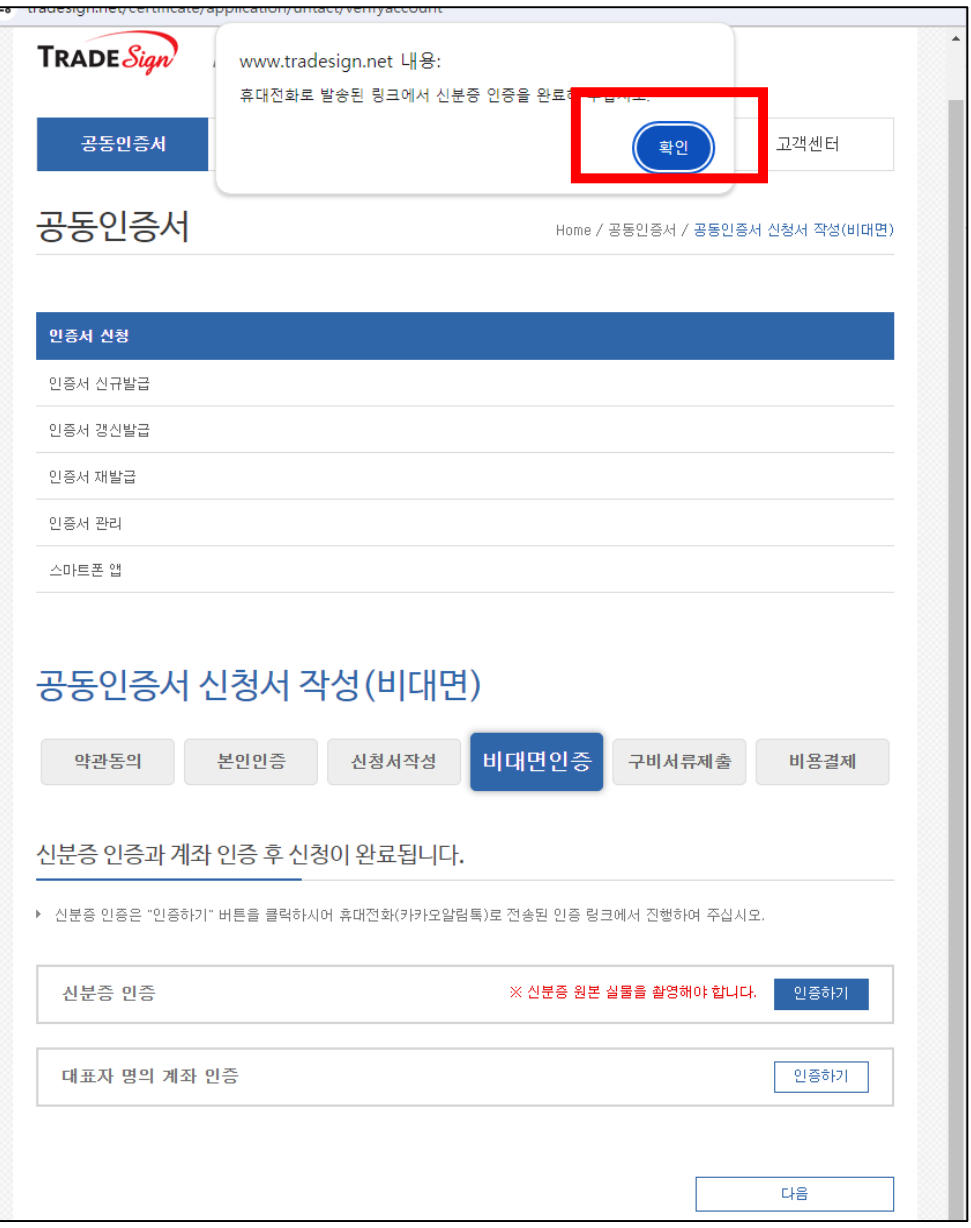

## 신분증 인증 [인증하기] 클릭

# 5. 비대면 인증 – 신분증 인증

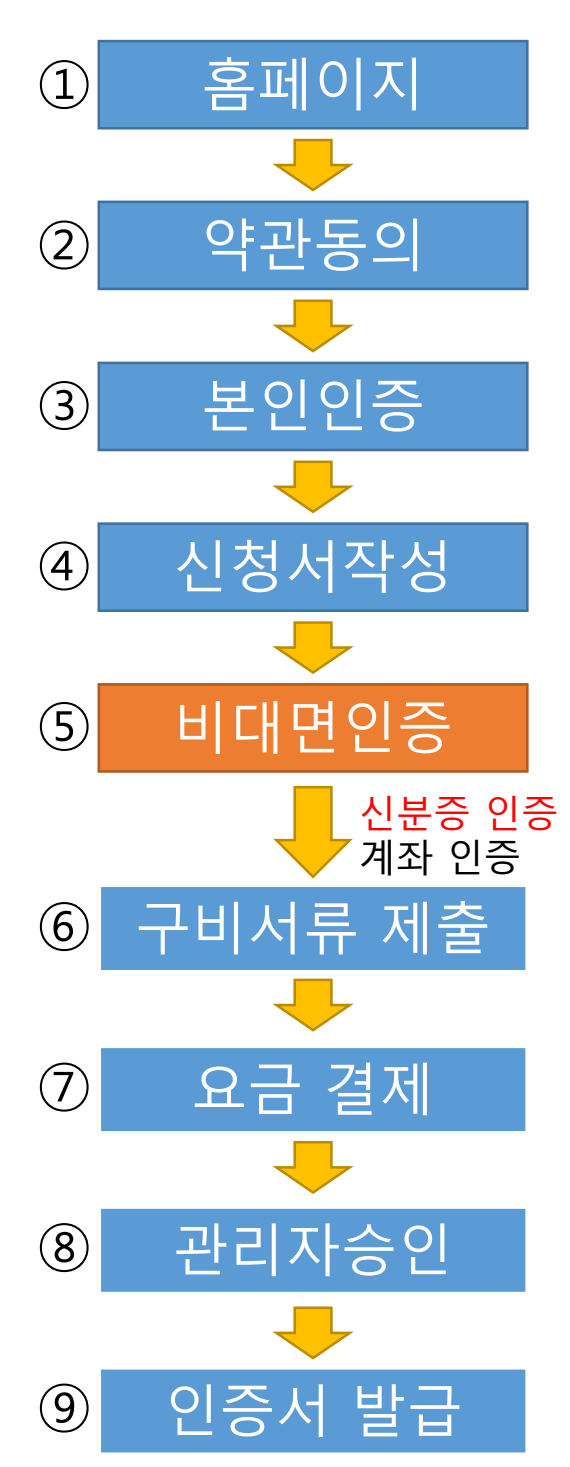

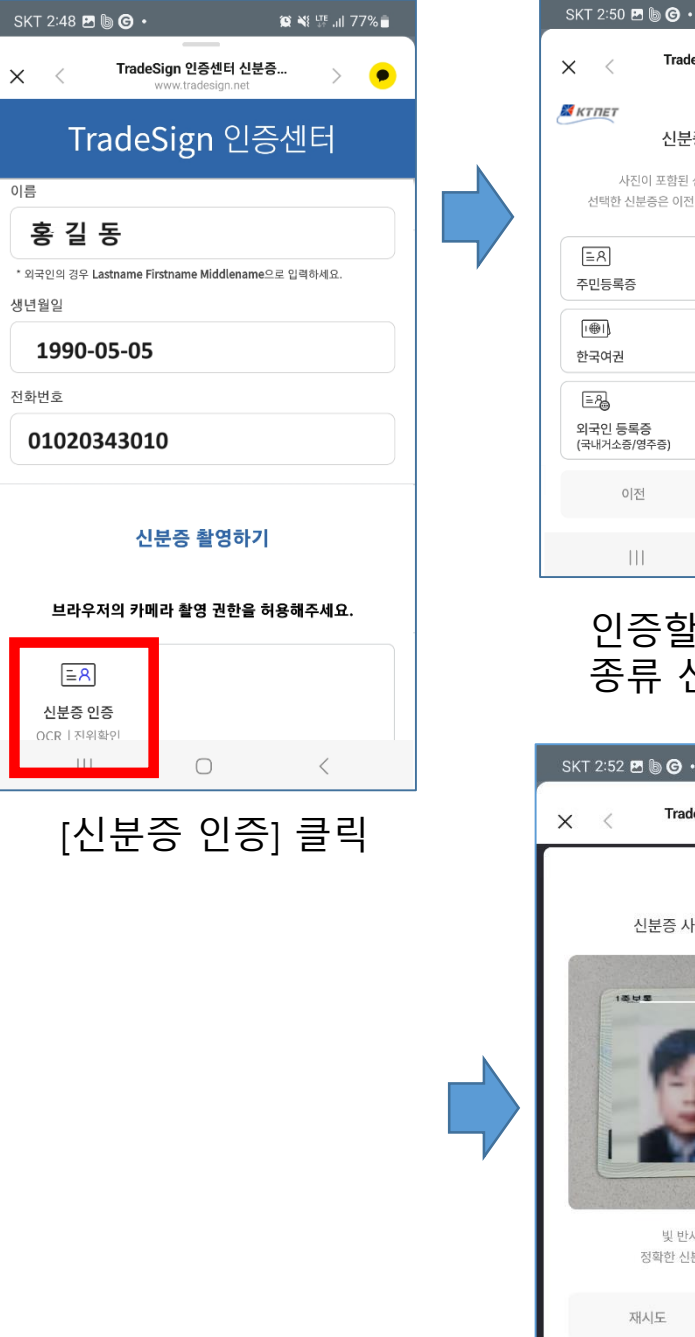

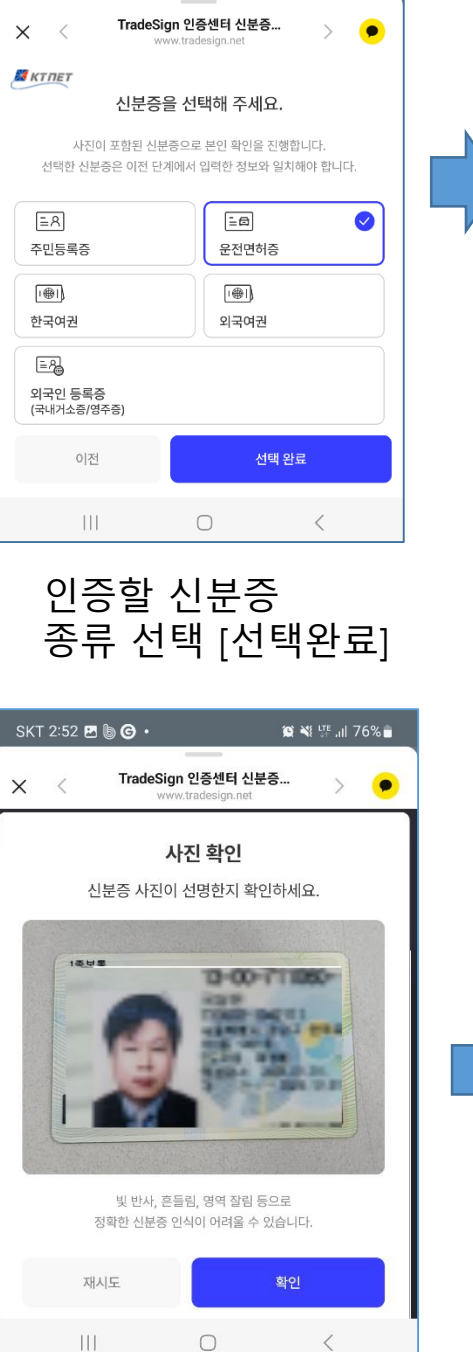

 $\otimes$   $\mathbb{R}$   $\mathbb{R}$  all 76% $\hat{=}$ 

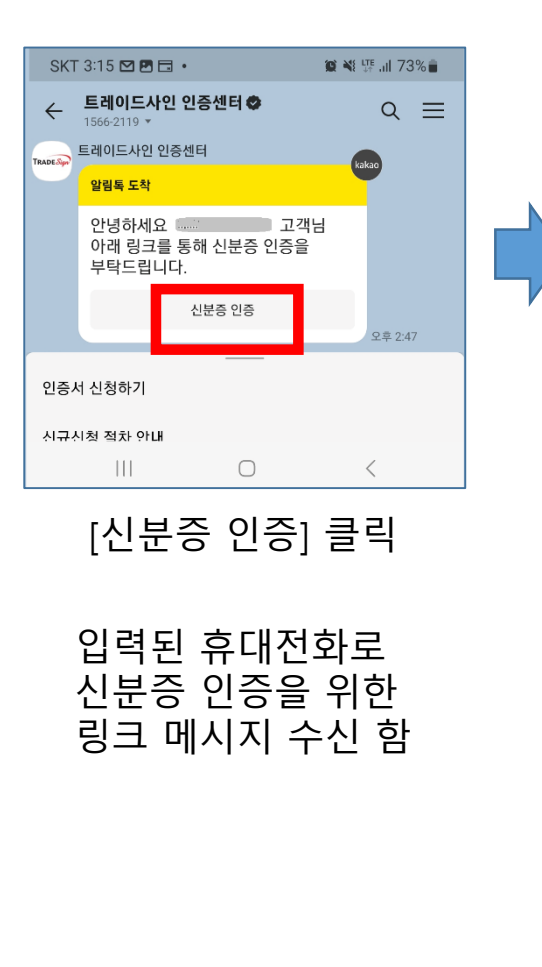

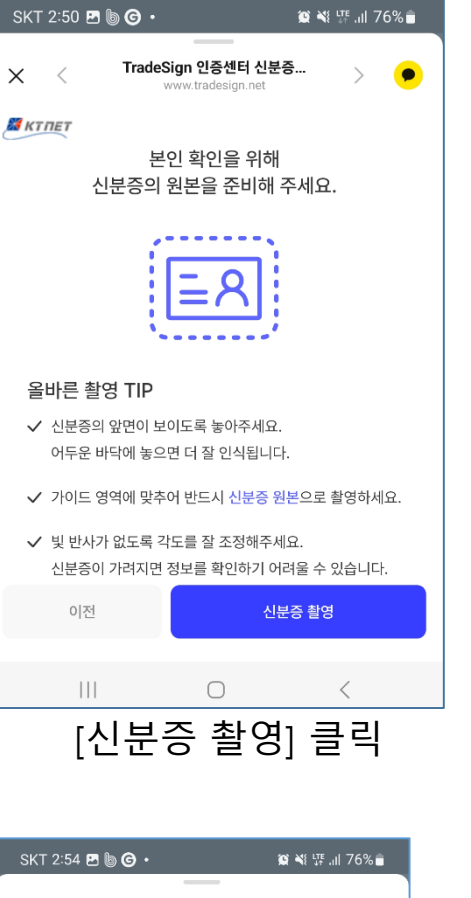

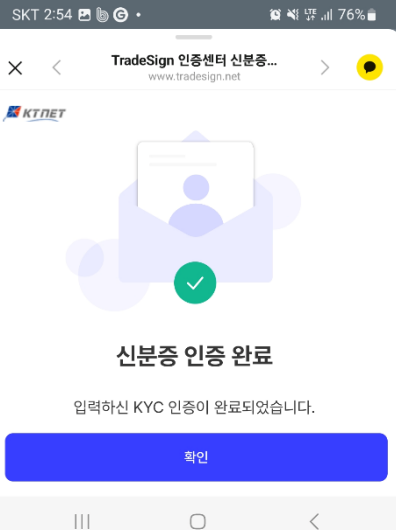

# 5. 비대면 인증 – 계좌 인증

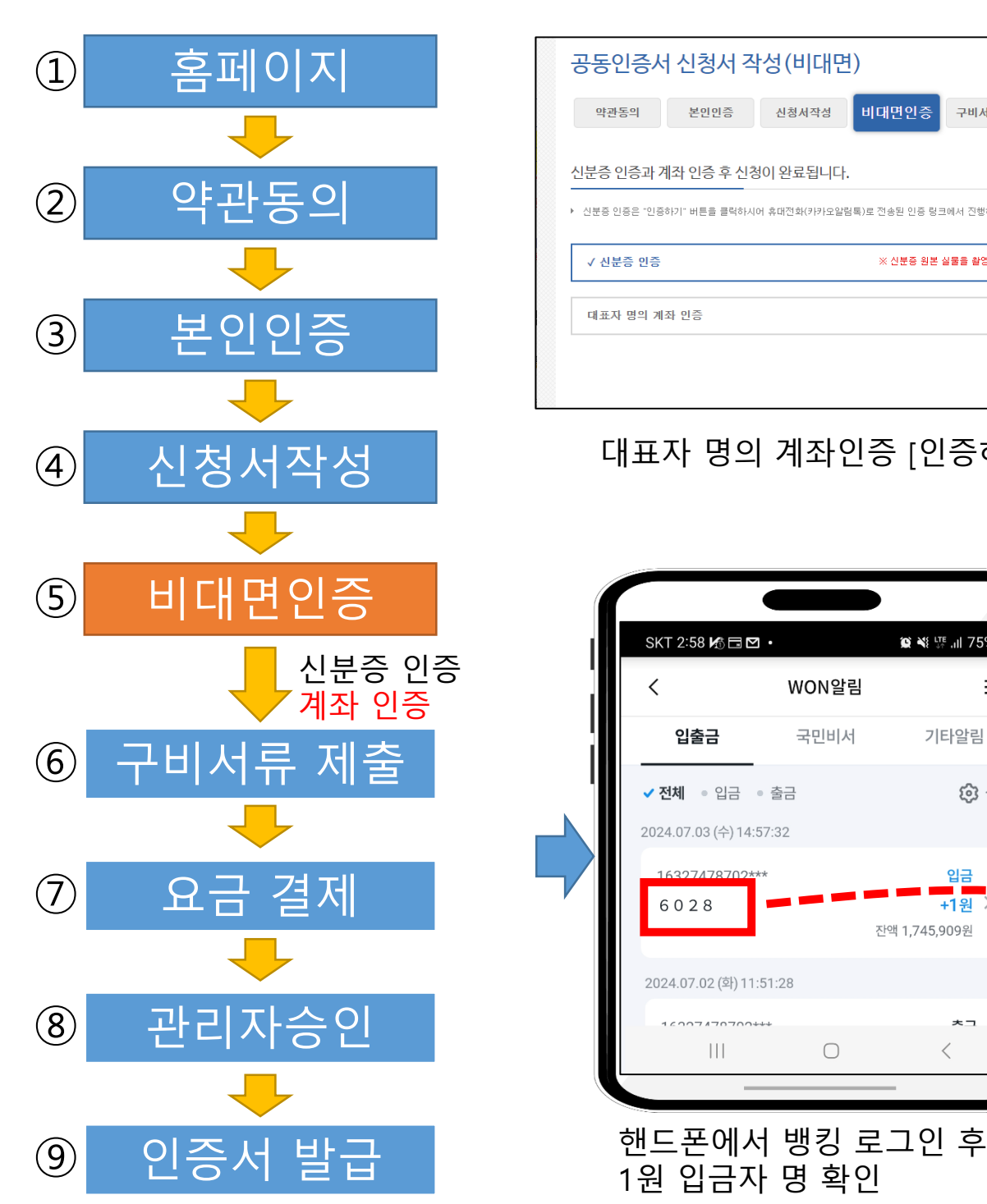

1원 입금자 명 확인

SKT 2:58 Y6 H M ·

입출금

√ 전체 . 입금 . 출금

2024.07.03 (수) 14:57:32

2024.07.02 (화) 11:51:28

 $15007170700+1$ 

 $\mathbb{H}$ 

6028

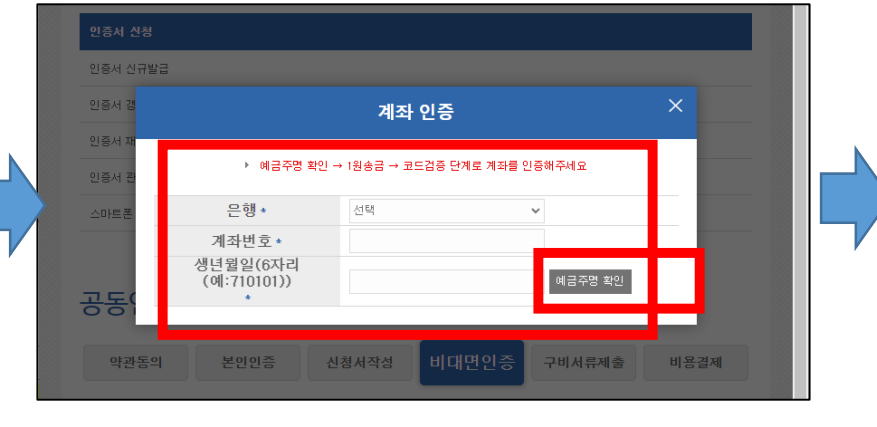

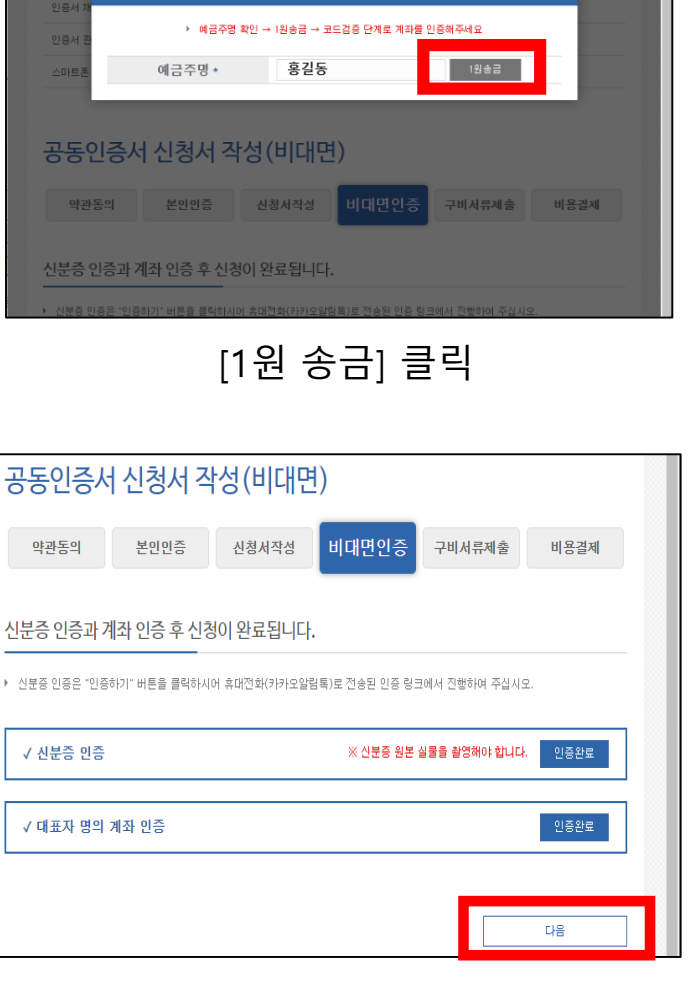

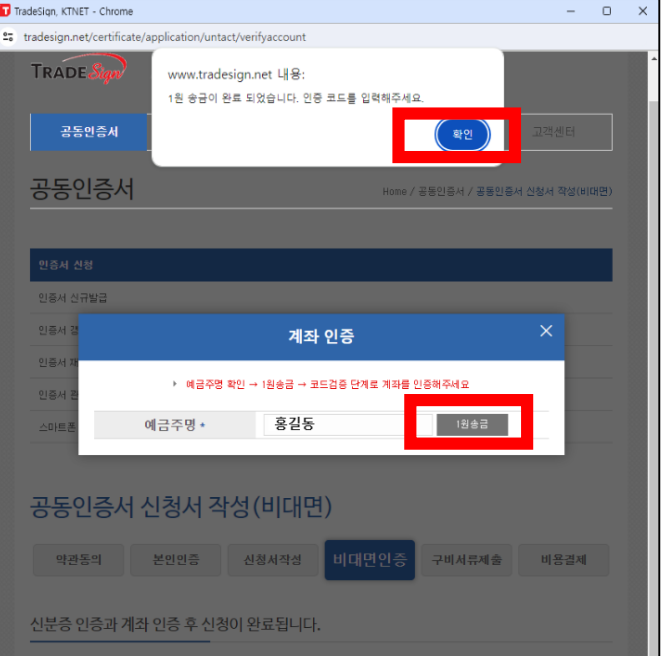

## 대표자 개인 명의의

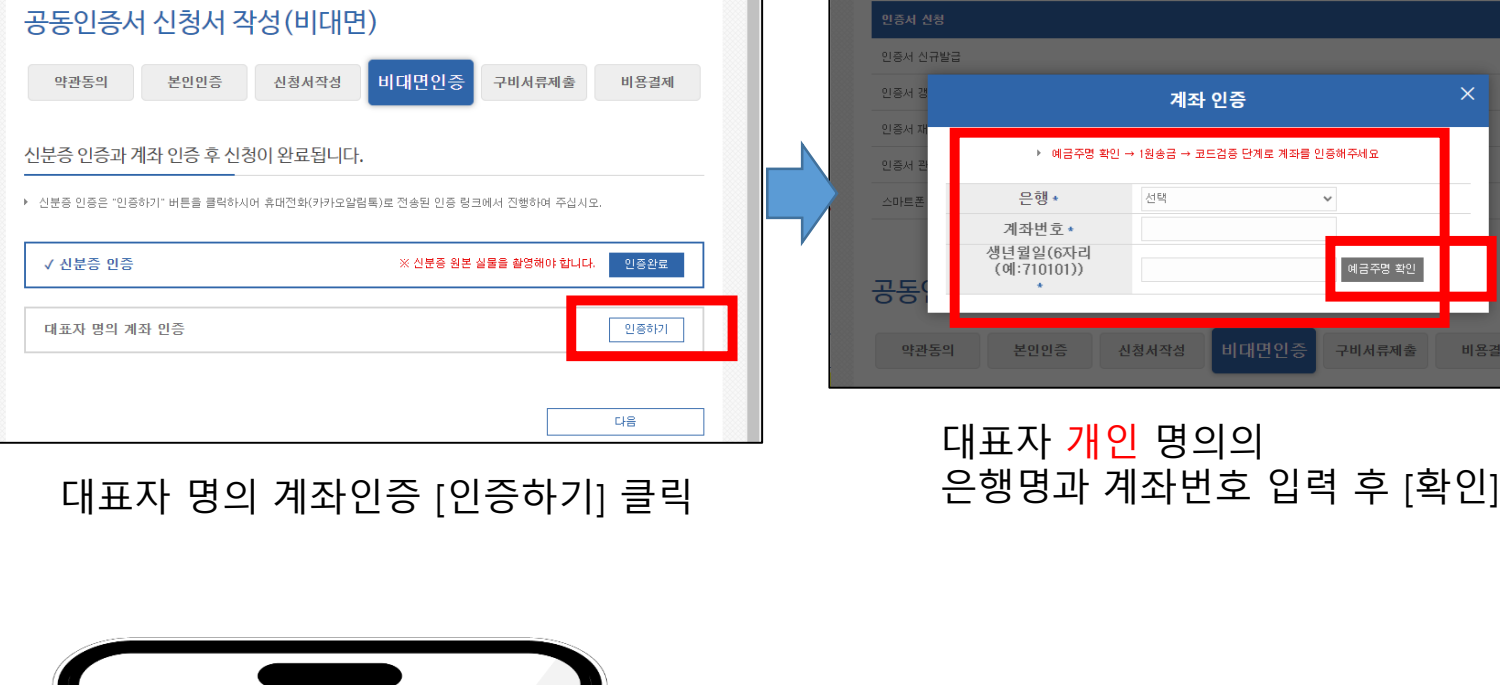

WON알림

국민비서

 $\bigcirc$ 

 $\otimes$   $\cong$   $\mathbb{F}$  and  $75\%$ 

기타알림

三

**@** 설정

\_ 입금<br>\_\_ <mark>\_\_\_</mark> ><br>+1원 >

大二

 $\langle$ 

잔액 1,745,909원

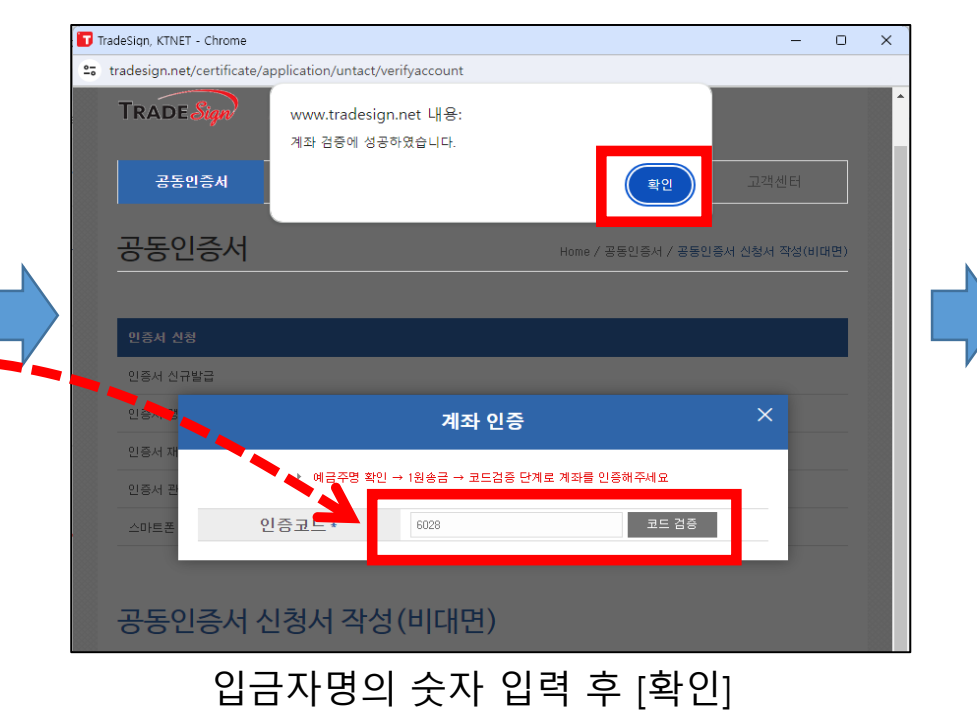

## 계좌인증 완료 후 다음으로 넘어가기

## 6. 구비서류 제출

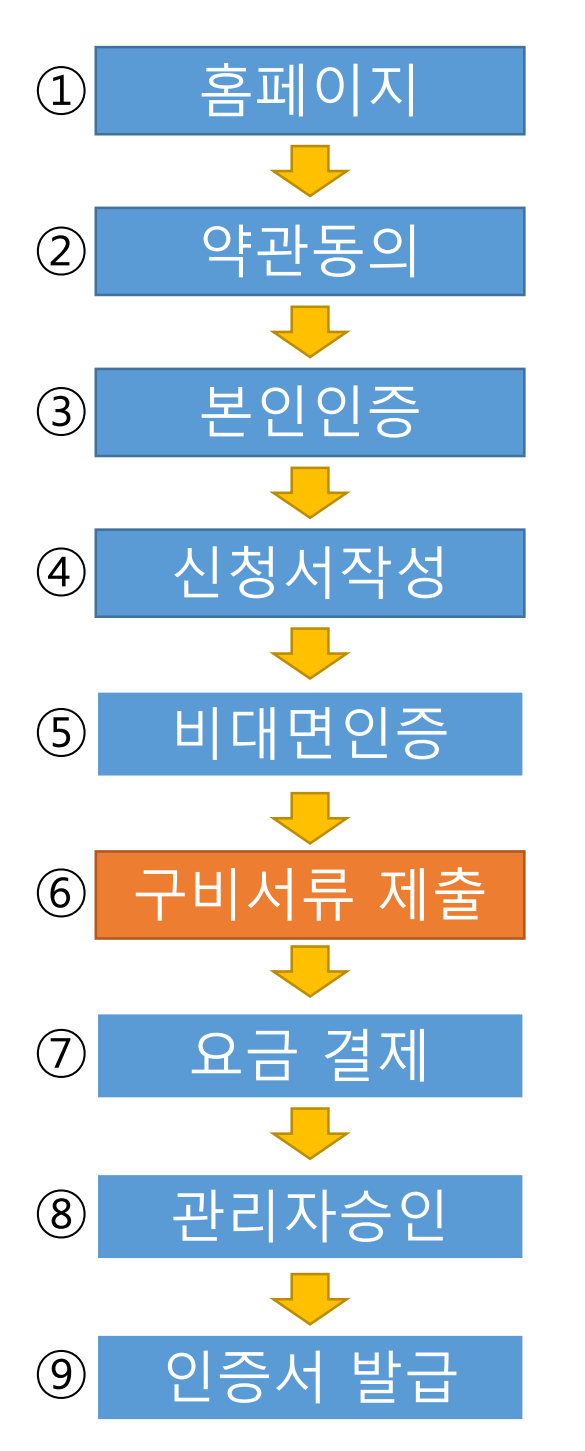

## 정부24 사이트 로그인 -> 등록증명원 발급 메뉴 이동

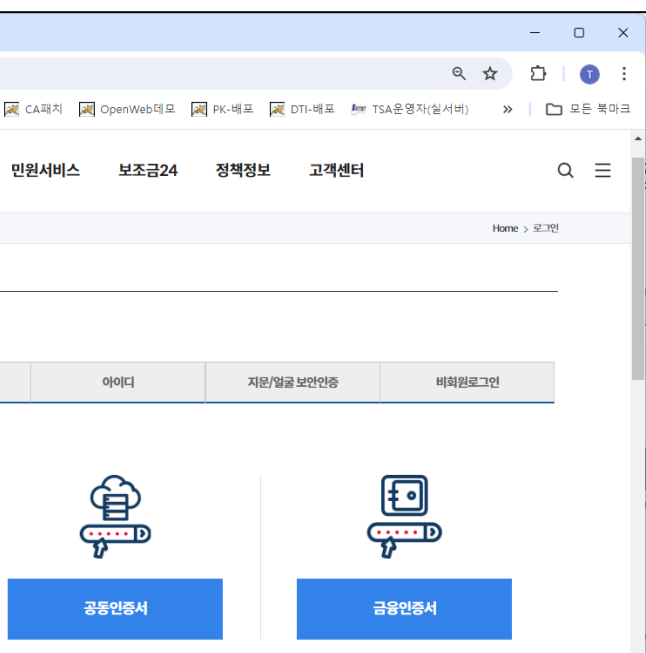

## 등록증명원발급 메뉴로 이동하려면 상단에 Q 버튼을 클릭하여 "등록증명원"을 입력하고 검색하면 해당 메뉴

사업자등록증명원을 발급하기 위해서는 [정부24 에서 발급하기] 클릭

#### 로그인 방법은 편하신 방법으로 로그인 하세요.

## 만일 회원가입이 안되어 있다면 "비회원 로그인" 으로

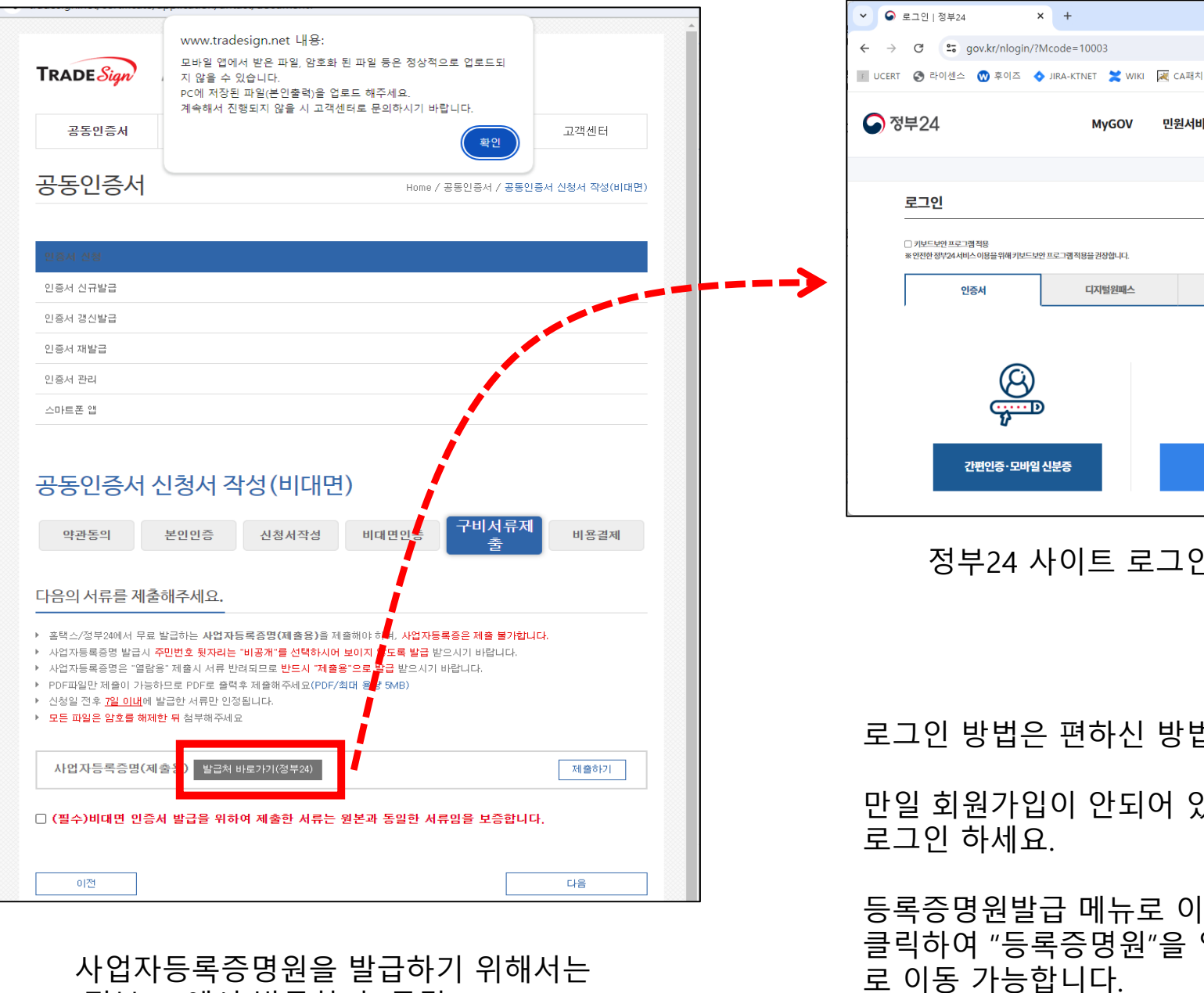

약관동의

본인인증

 $\begin{array}{c} \begin{array}{c} \end{array} \end{array}$ 

J

신청서작성

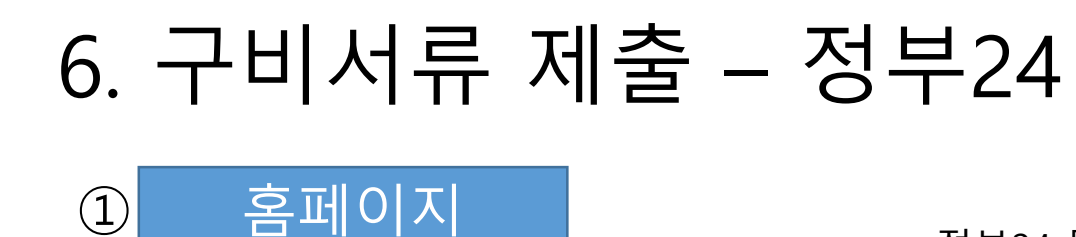

비대면인증

구비서류 제출

 $\sqrt{2}$ 

요금 결제

관리자승인

 $\begin{array}{c} \begin{array}{c} \end{array} \end{array}$ 

인증서 발급

②

③

④

⑤

⑥

 $\circled{7}$ 

⑧

⑨

주민번호 공개여부 : [비공개[ 선택

수령방법 : 온라인 발급(본인출력)

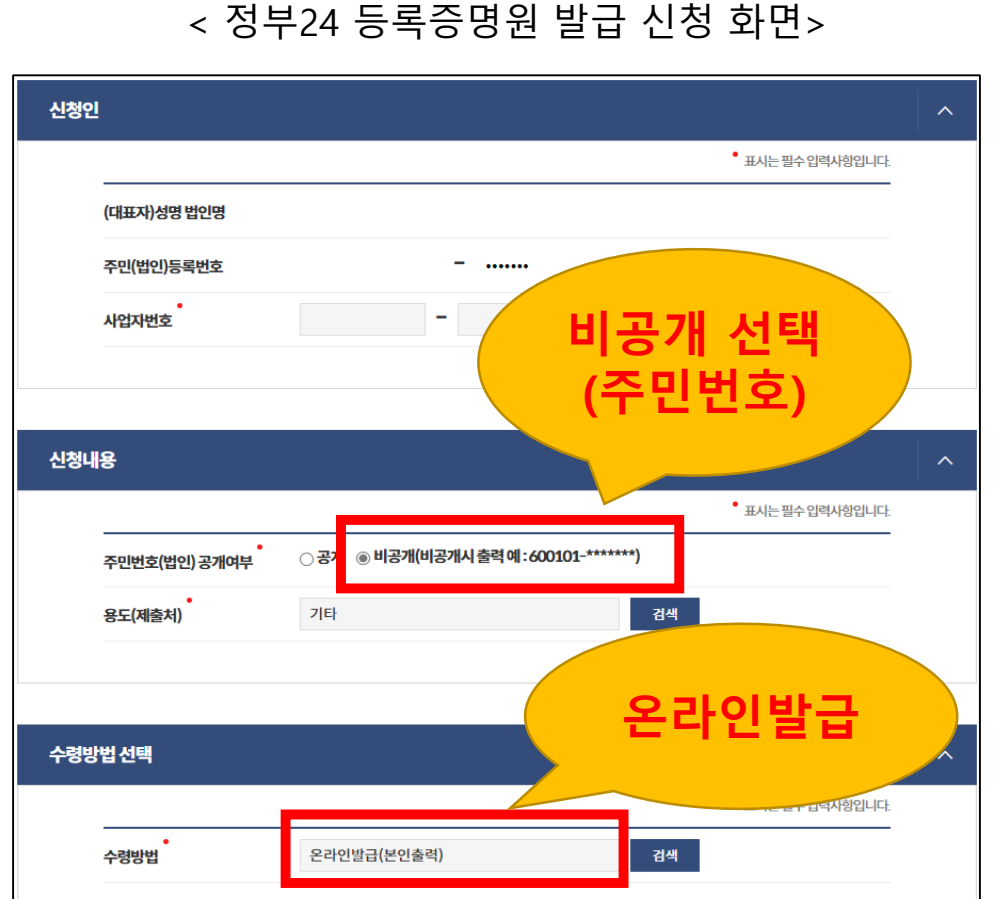

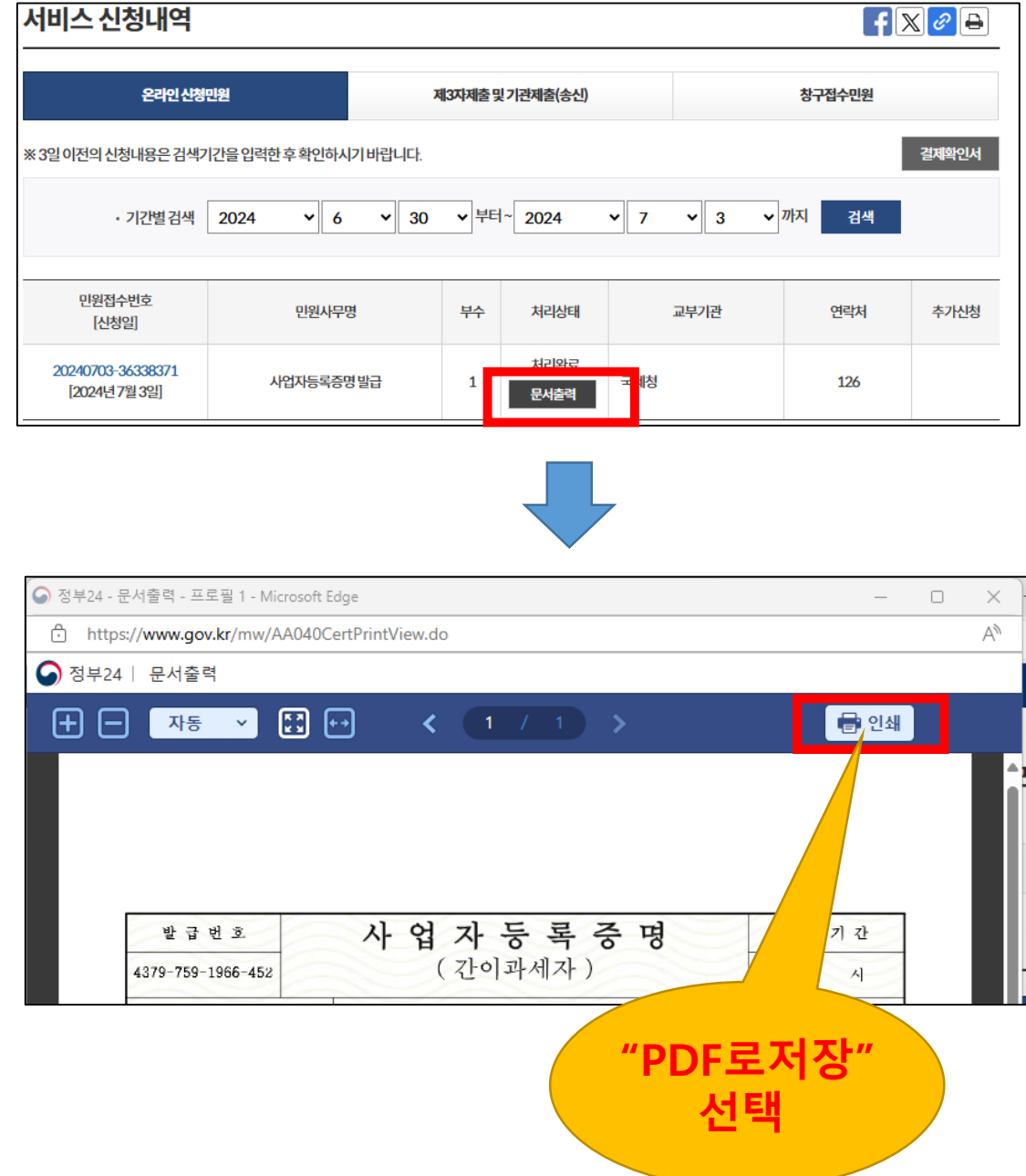

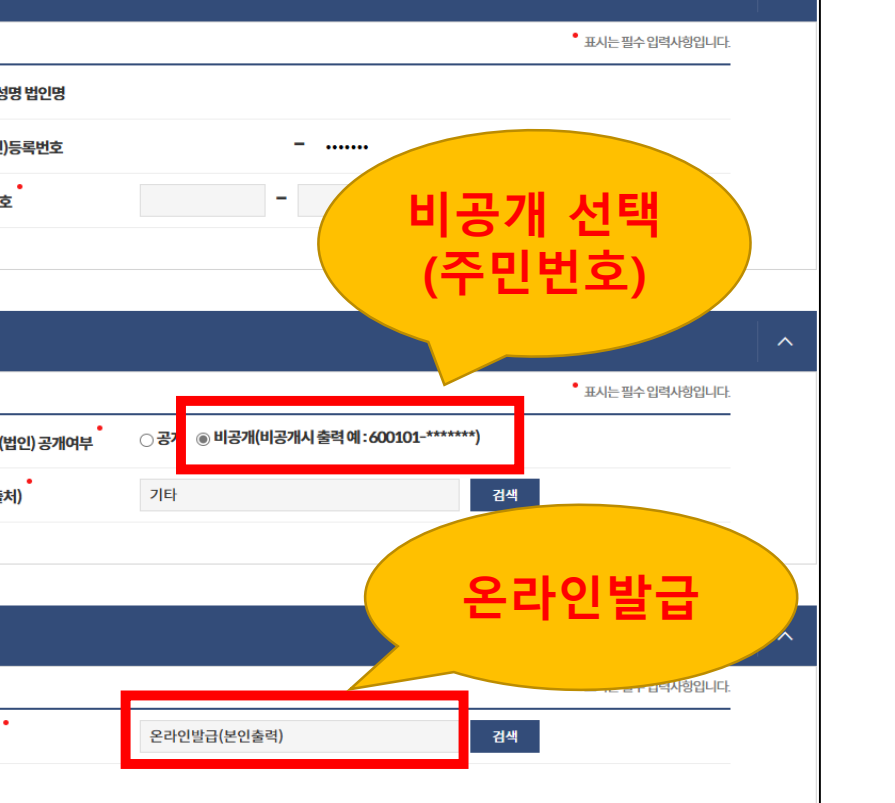

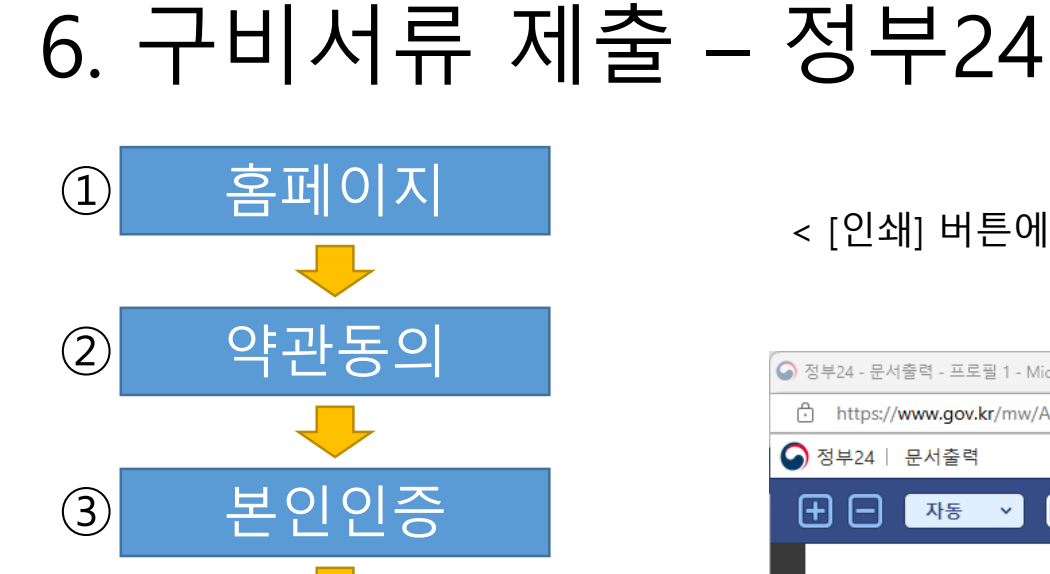

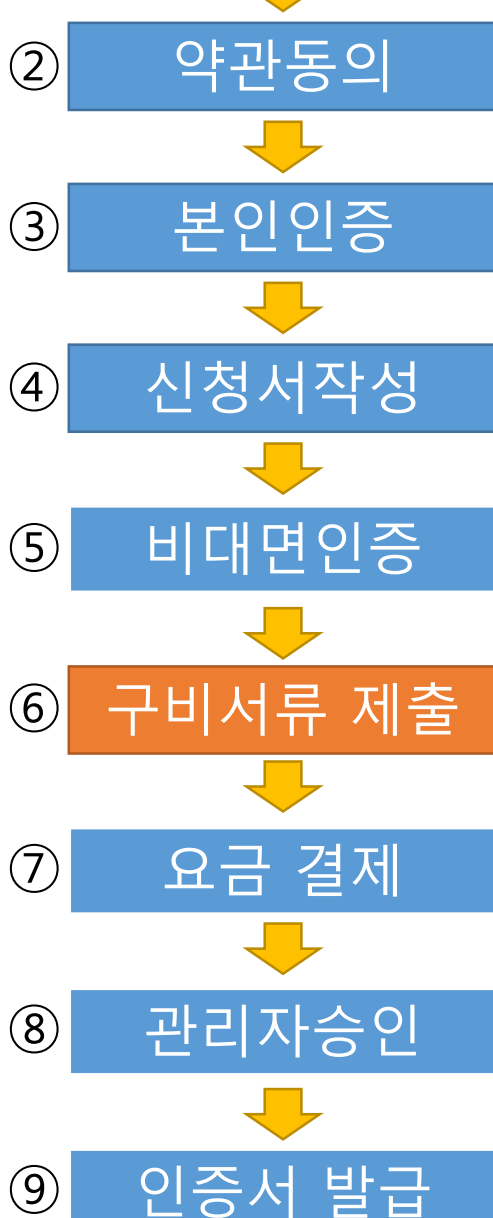

< [인쇄] 버튼에서 꼭 "PDF로 저장" 선택하여 PDF 파일로 저장 하세요. !! >

#### \*\* 저장시 꼭 경로와 파일명을 기억하세요

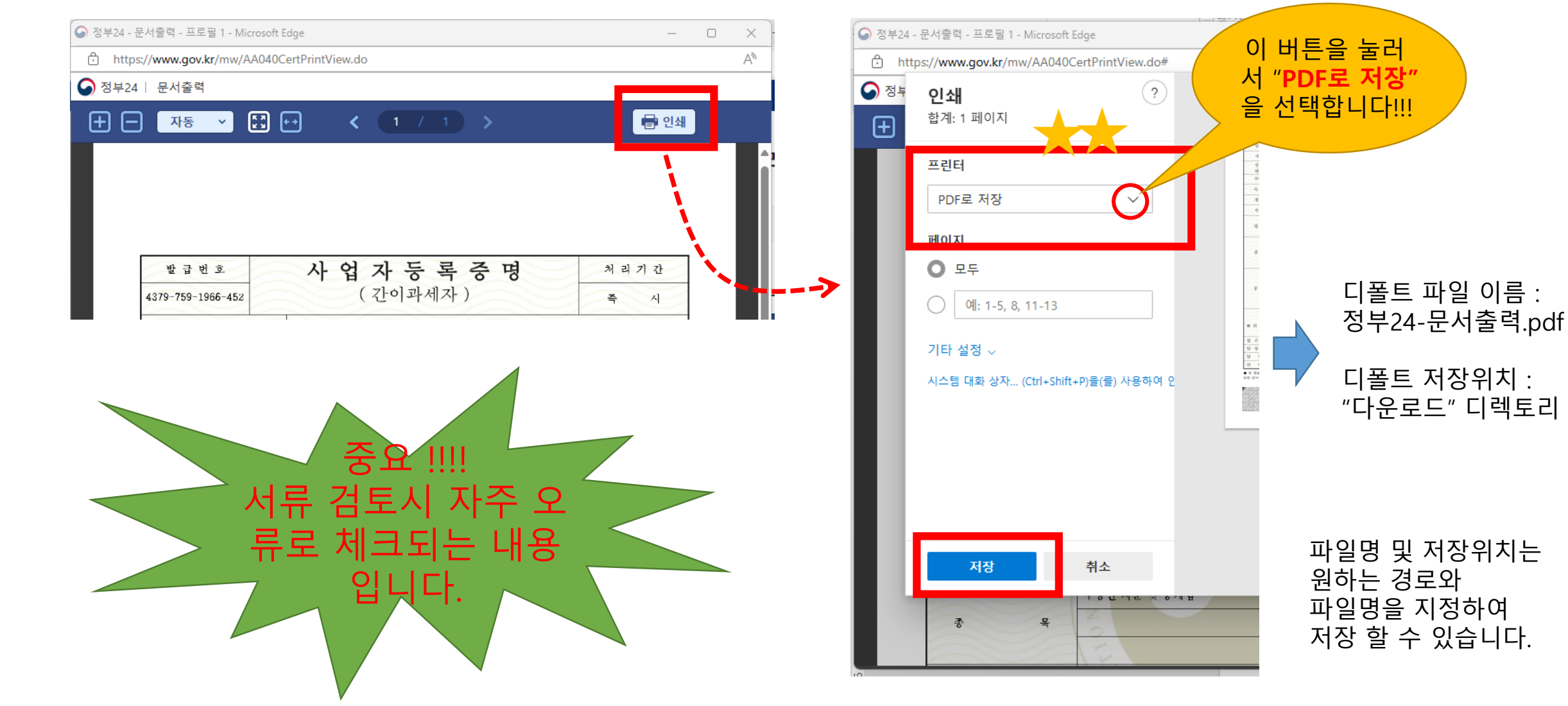

## 6. 구비서류 제출 – 잘못된 파일 형식

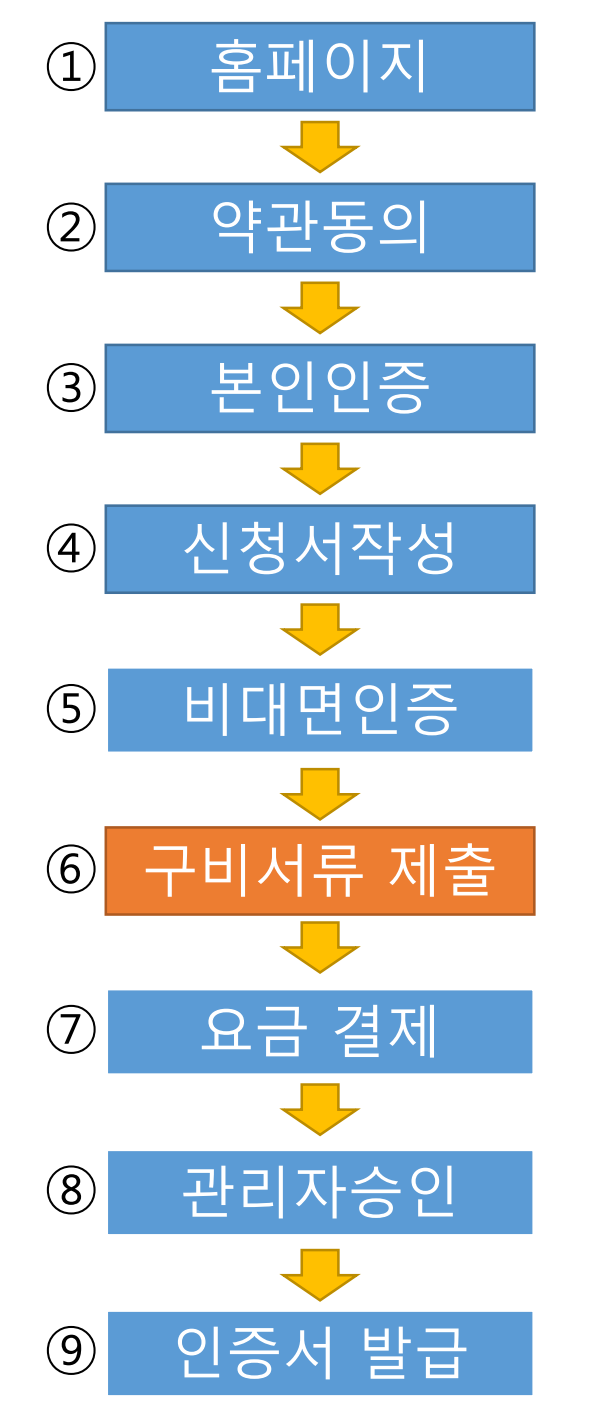

## 사업자등록증명원 사진촬영본 X X 사업자등록증명원 열람용 X X 사업자등록증명원 팩스본 X

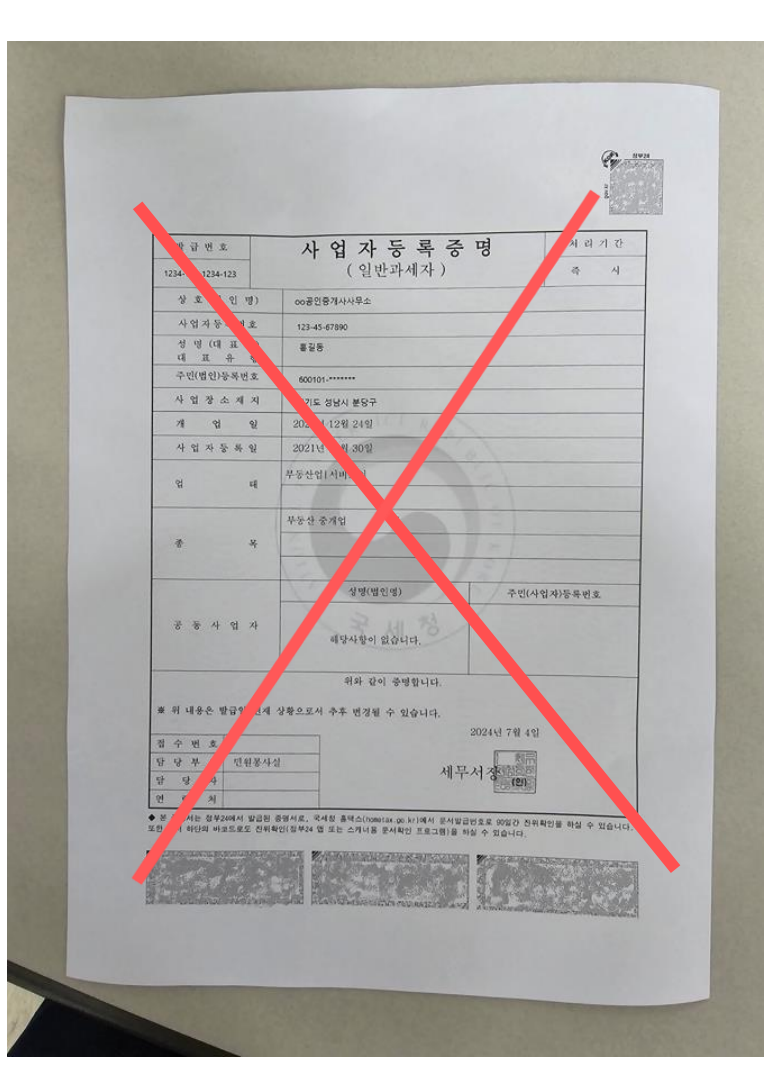

※ 본 민원증명은 열람용이므로 법적인 효력이 없습니다.

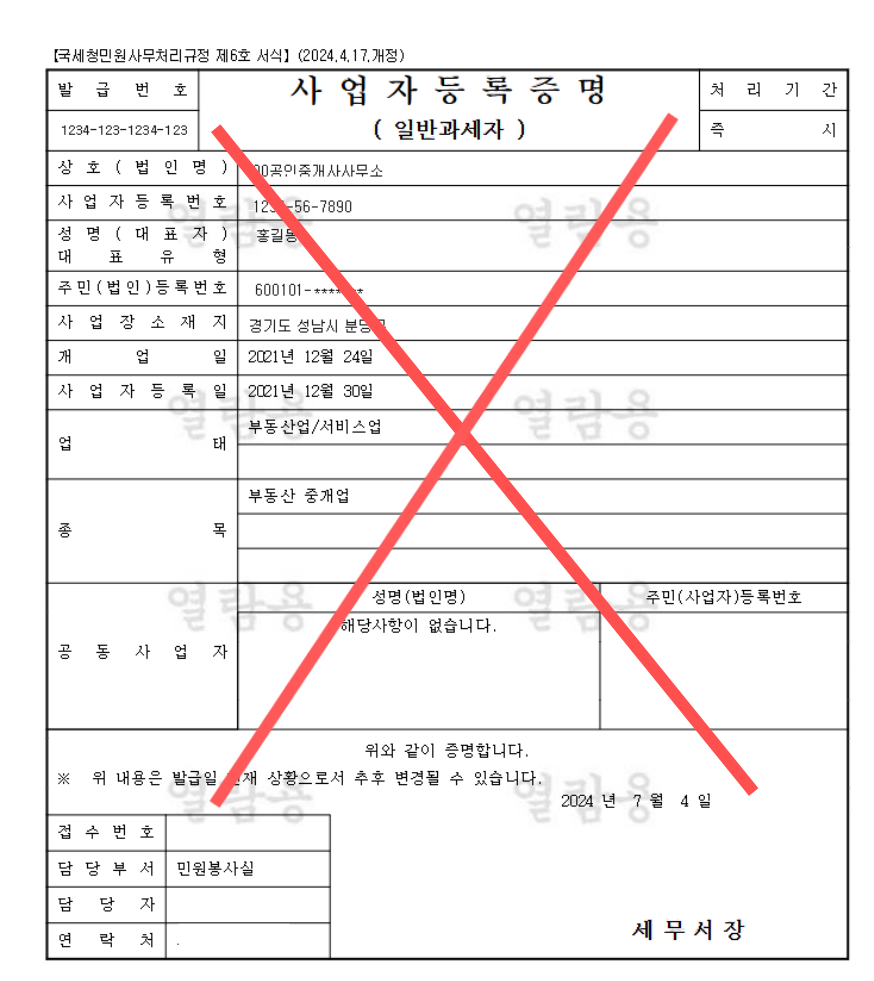

2024-JUL-04 14:13 From

To:98260882036

Page: 1/1

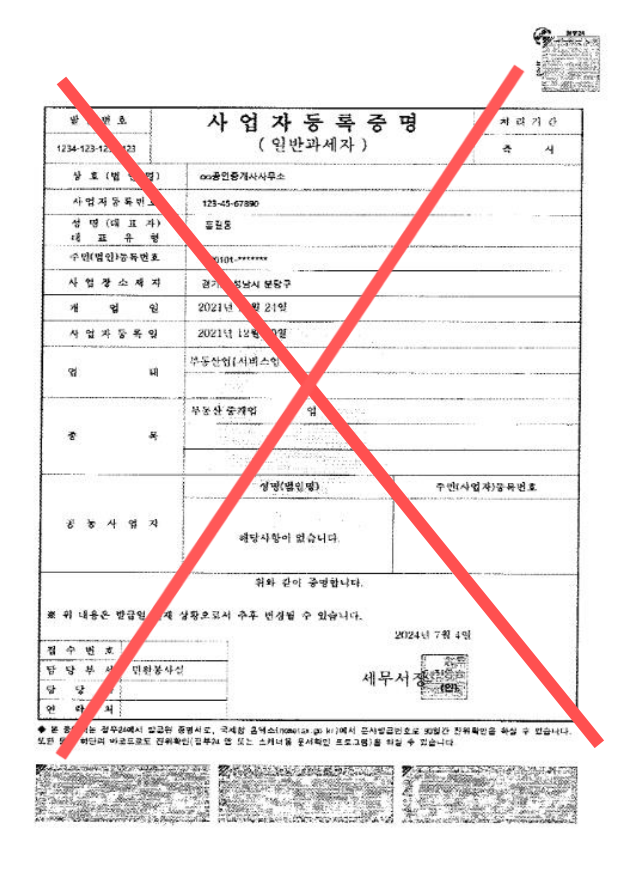

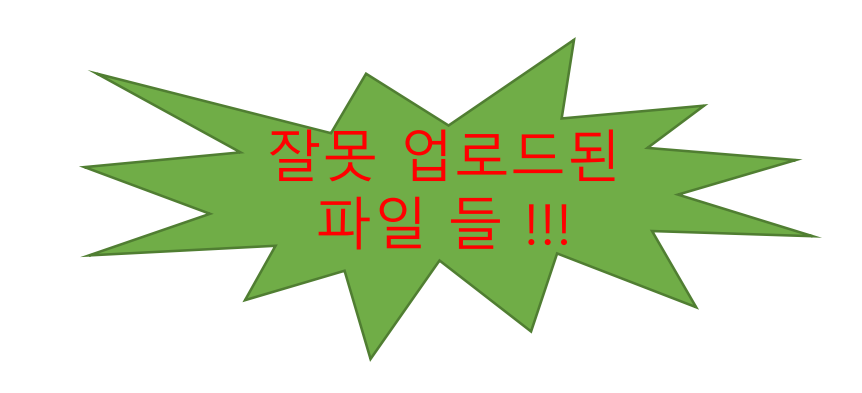

14

# 6. 구비서류 제출 – 파일 업로드

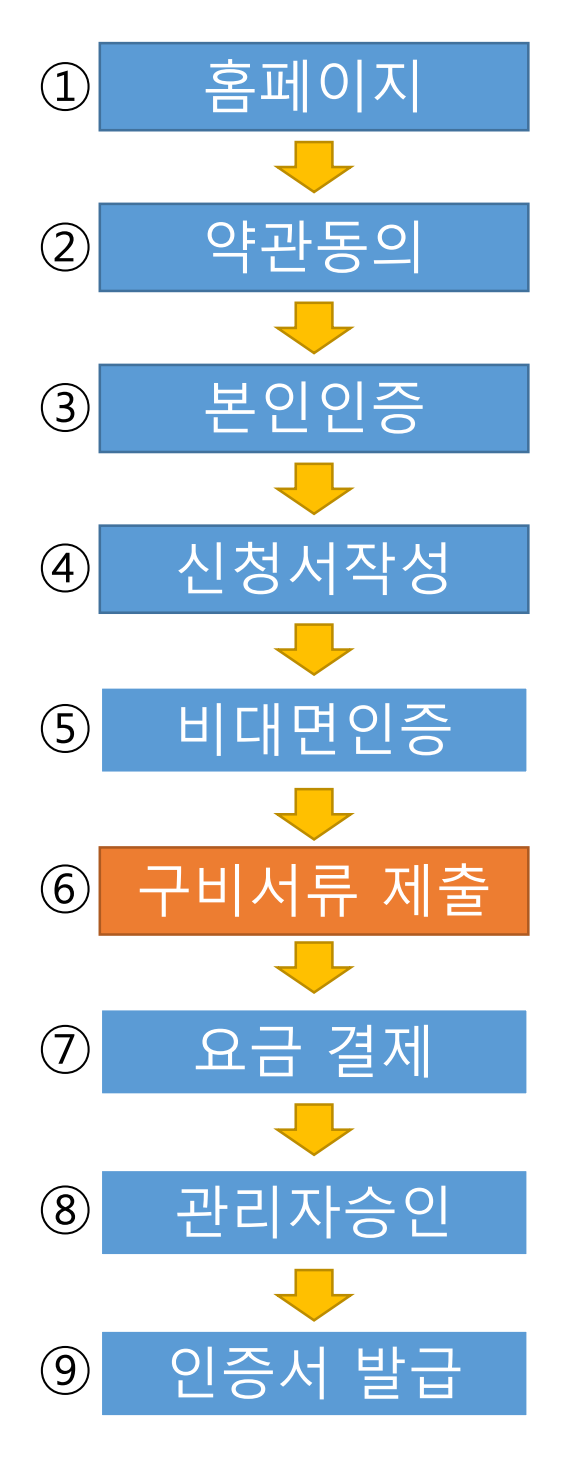

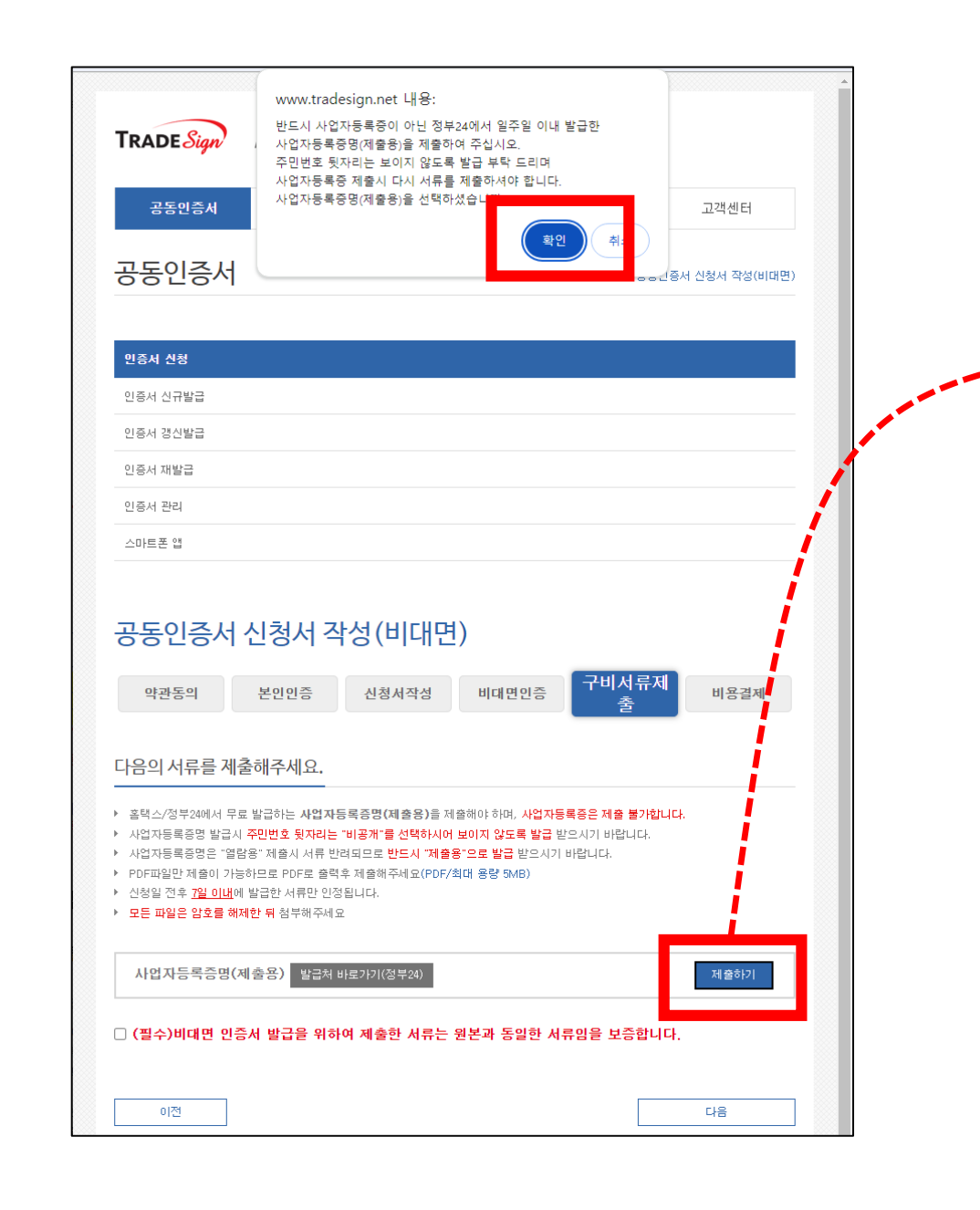

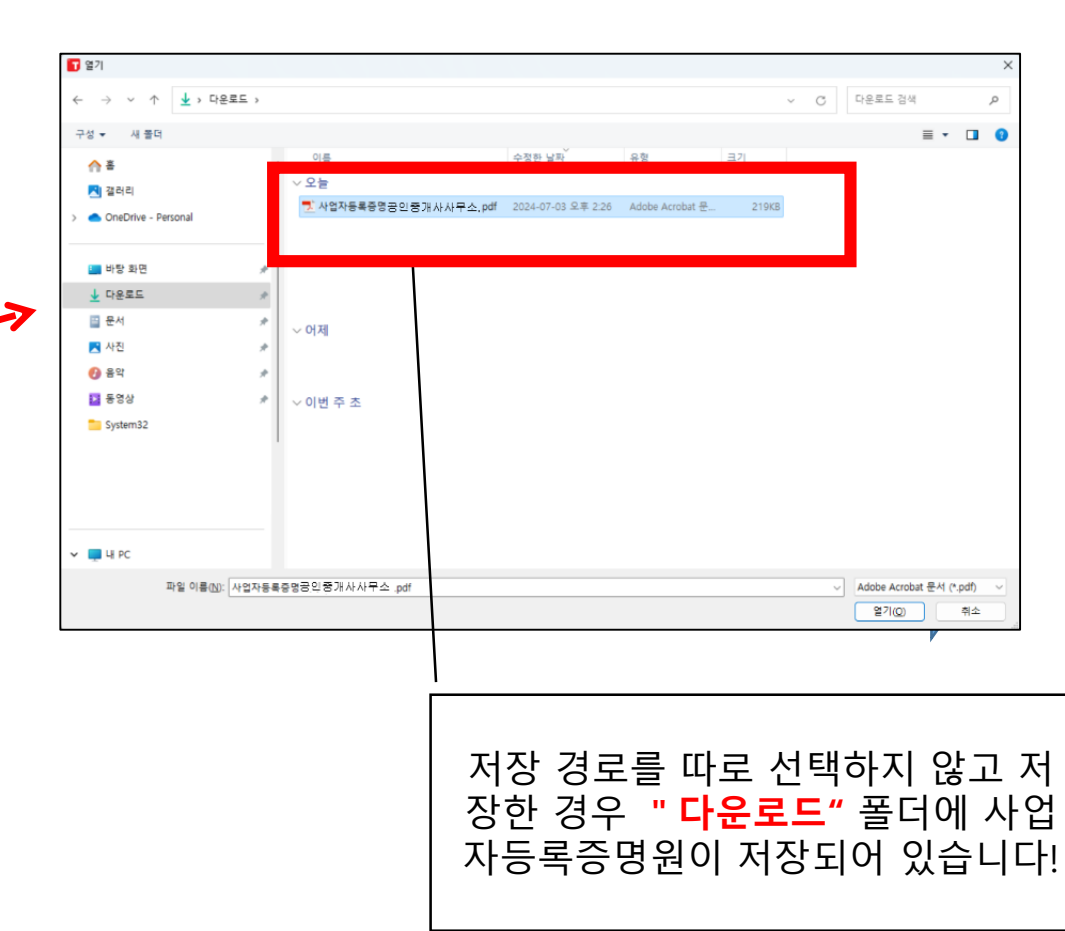

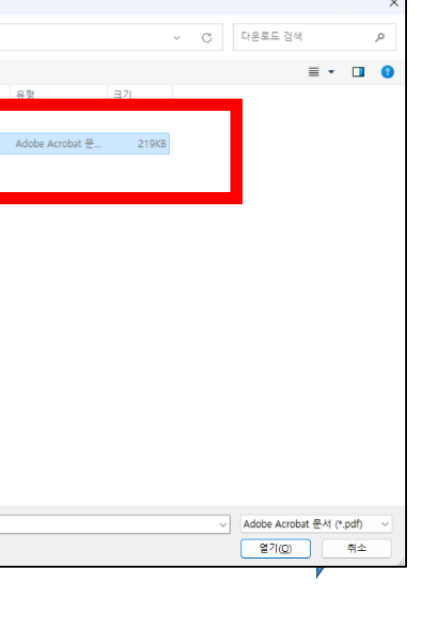

PDF로저장한 등록증명원을 선택하고 더블클릭하면 파일이 서버로 자동 업로드 되고 전송 됩니다.

## 7. 요금 결제

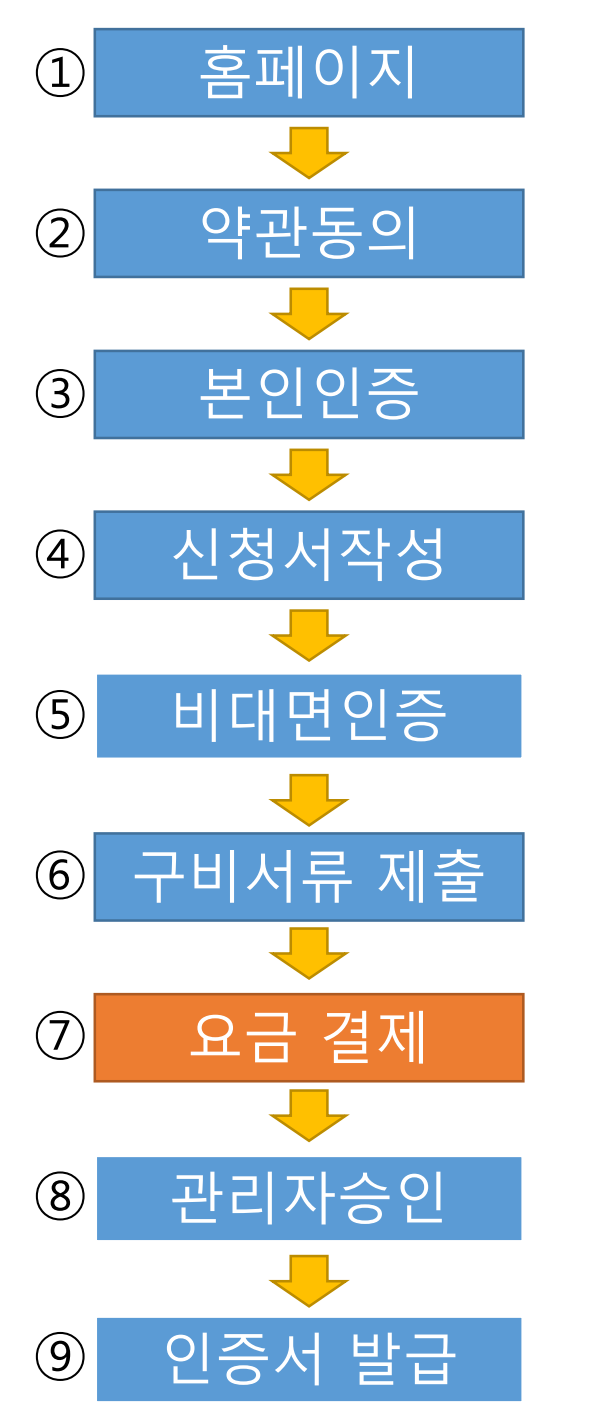

#### •<br>• 요금 결제 - 인증센터 - Chrome  $\qquad \qquad \Box$ % tradesign.net/payment/create 요금 결제 신청절차 자세히보기 비용결제 약관동의 본인인증 신청서작성 비대면인증 구비서류제출 결제정보 상품명 신청종류 단가 부가세 수량 합계 결제여부 결제상품 공인증개사업자 특목용(ON) 신규  $10,000\frac{31}{10}$  $1,000\frac{21}{10}$ 11,000多  $\checkmark$ 홀합 11,000 원 (부가네 포함) 환불규정 1. 인증서를 사용하지 않은 경우에 한하여 인증서 발급일 기준 7일 이내에 환불을 요청할 수 있습니다. 2. 환불 소요경비(송금수수료, 지불결제대행(PG)수수료)를 공제한 후 환불됩니다. 3. 지문보안토큰의 경우 선택하신 조달지청에서 토큰 미수령증을 발행 받으신 후 제출하여야 환불됩니다. ▶ tradesign 인증업무준척 2.3 환불 ▶ tradesign 표준약관 13조 환불 결제수단 선택 ● 신용카드 (세금계산서 발행안됨) 부가세 신고시 카드전표로 신고 **○ 실시간 계좌이체** (세금계산서 발행) 인터넷 뱅킹 계좌 및 은행인증서 필요 ) **가상계좌(무통장)입금** (세금계산서 발행) - 가상계좌 ATM이체 / 무통장 입금 세금계산서 발행 주의사항 1. 카드결제의 경우 카드영수증(전표)으로 세금계산서를 대신합니다. 2. 인증서 요금을 결제한 날짜로 계산서가 발행됩니다. 3. 공동인증서 환불 신청시, 환불 세금계산서를 모두 신고하여 주십시오. 4. 전자세금계산서는 결제일로부터 7일 이내 전자우편으로 발송됩니다. 결제

결제수단 선택에서 결제 방법을

선택 하고 [결제] 버튼을 클릭합니다.

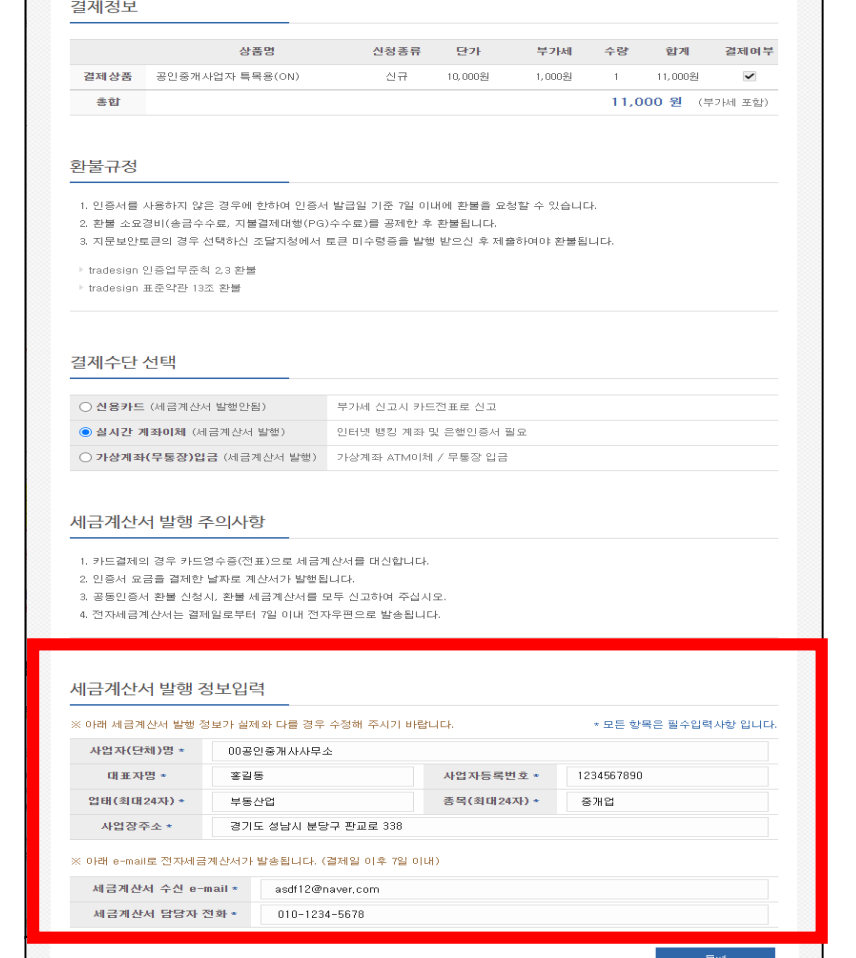

실사간 계좌이체 와 가상계좌(무통장입금) 는 세금계산서 발행 정보를 입력합니다.

## 메시지 확인 후 [클릭]

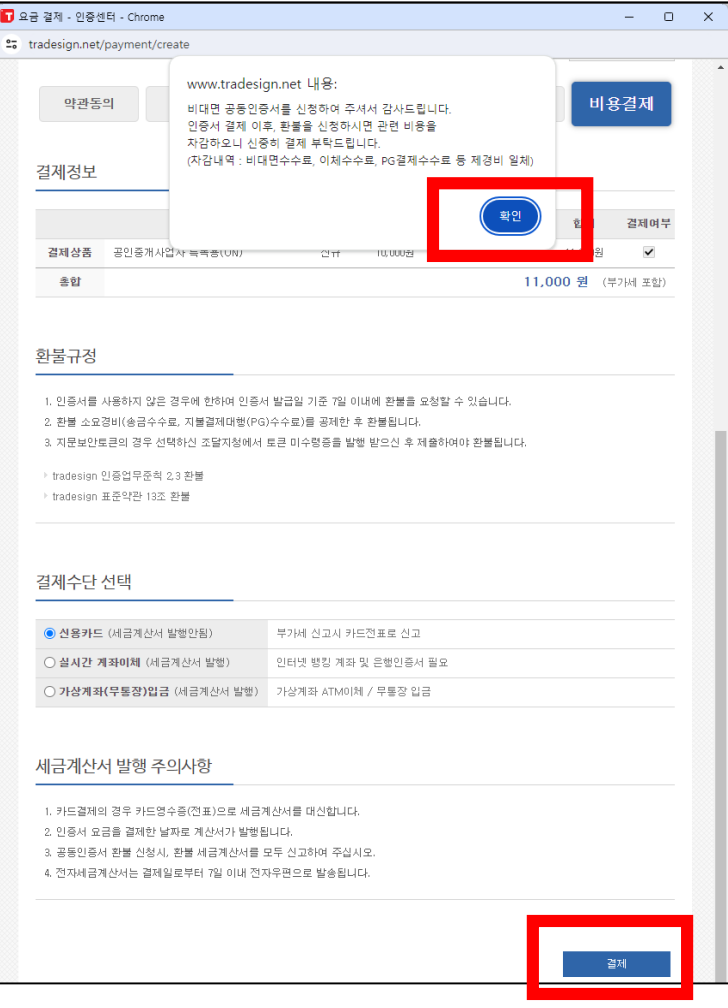

**D**<sub>23</sub>

## 8. 관리자 승인

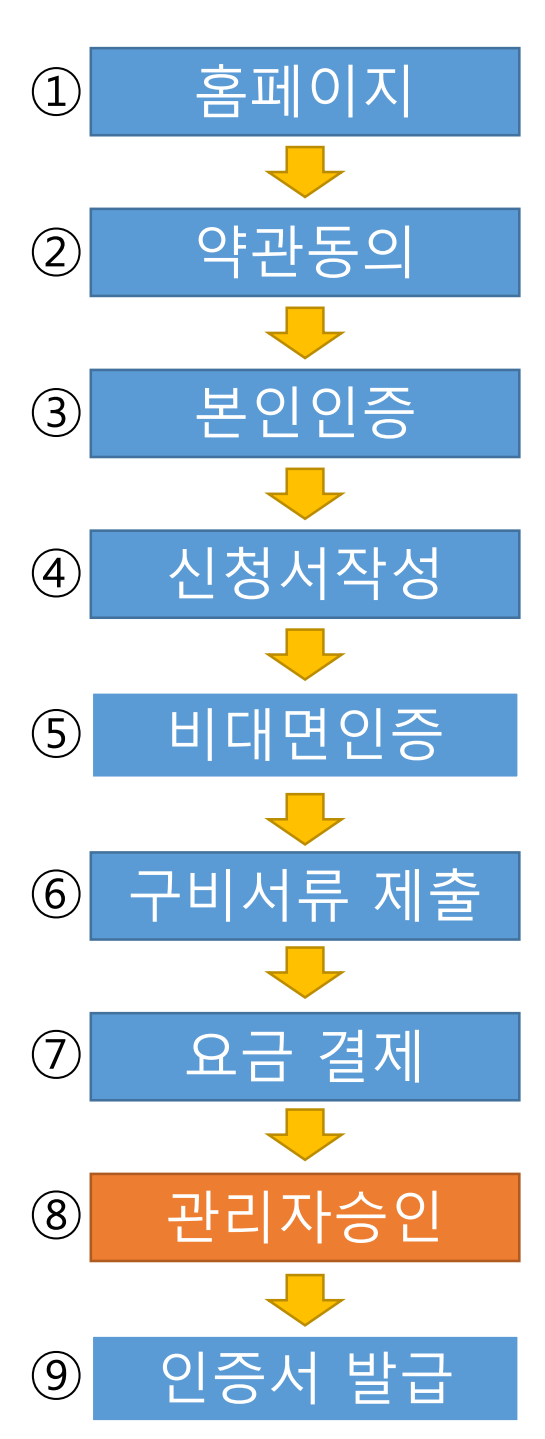

관리자

3시간 만 기다려 주세요. !!!!!!

요금 결제, 서류제출 까지 모두 완료하고 기다리시면 관리자가 3시간 이내에 수기 체크를 진행합니다. 검토결과 정상 이라면 핸드폰으로 참조번호를 (카톡/문자)

이메일로 인가코드를 발송해 드립니다.

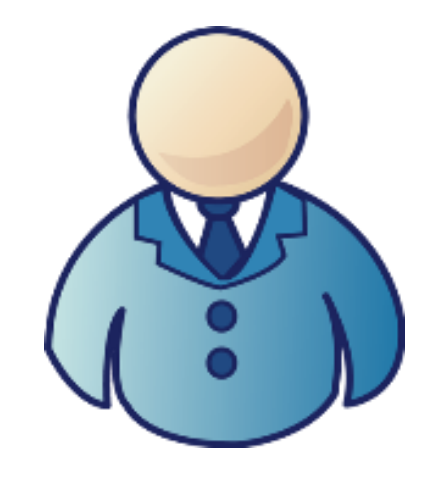

# 9. 인증서 발급

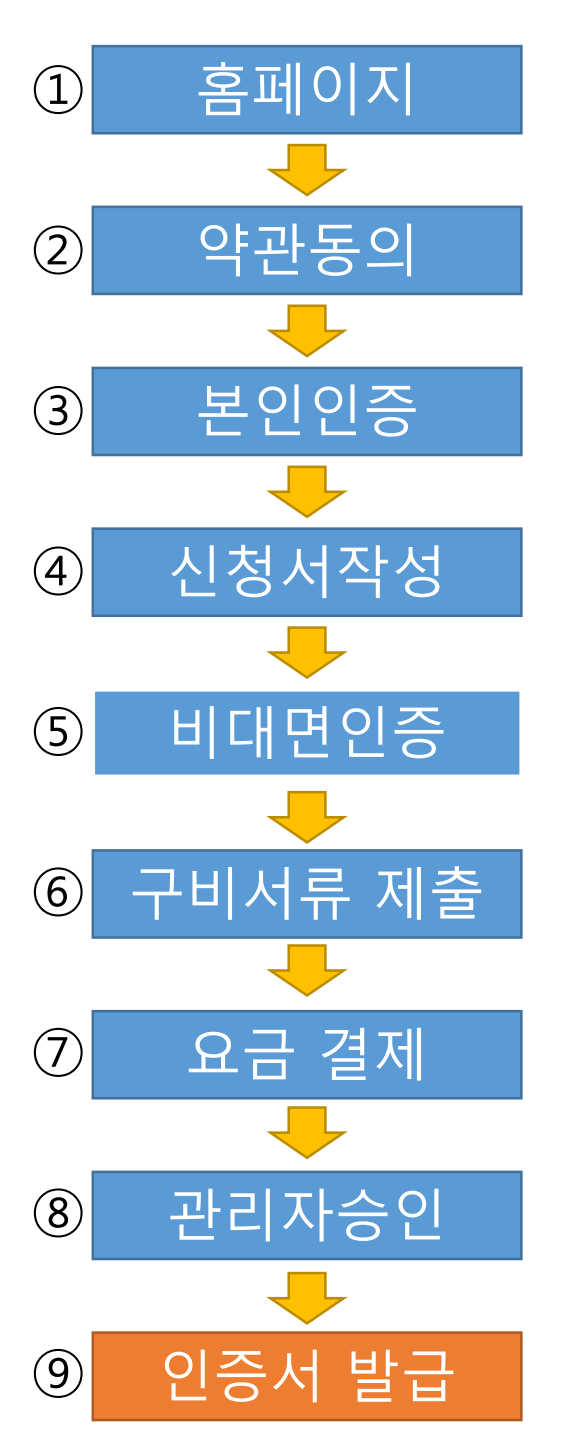

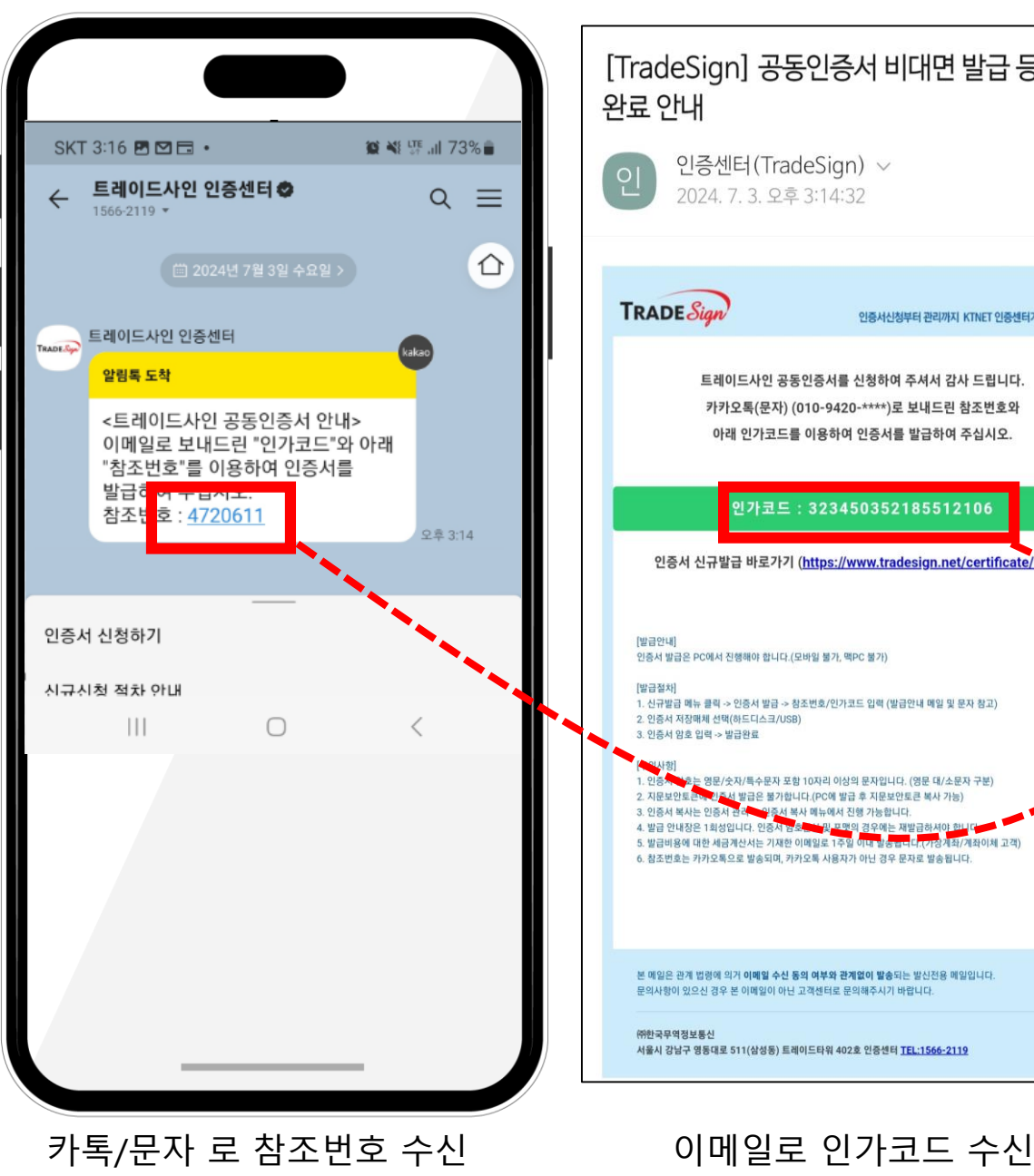

<https://www.tradesign.net/realestate/> 신규 발급 메뉴로 이동 → [신규 발급] 버튼 클릭 ( 프로그램 설치 진행 )

\*인증서 발급후 [https://irts.molit.go.kr](https://irts.molit.go.kr/) 로 접속 하여 인증서 등록을 완료 하여야 해당 인증서로 전자계약을 진행할 수 있습니다.

폰/메일 로 수신된 참조번호 인가코드를

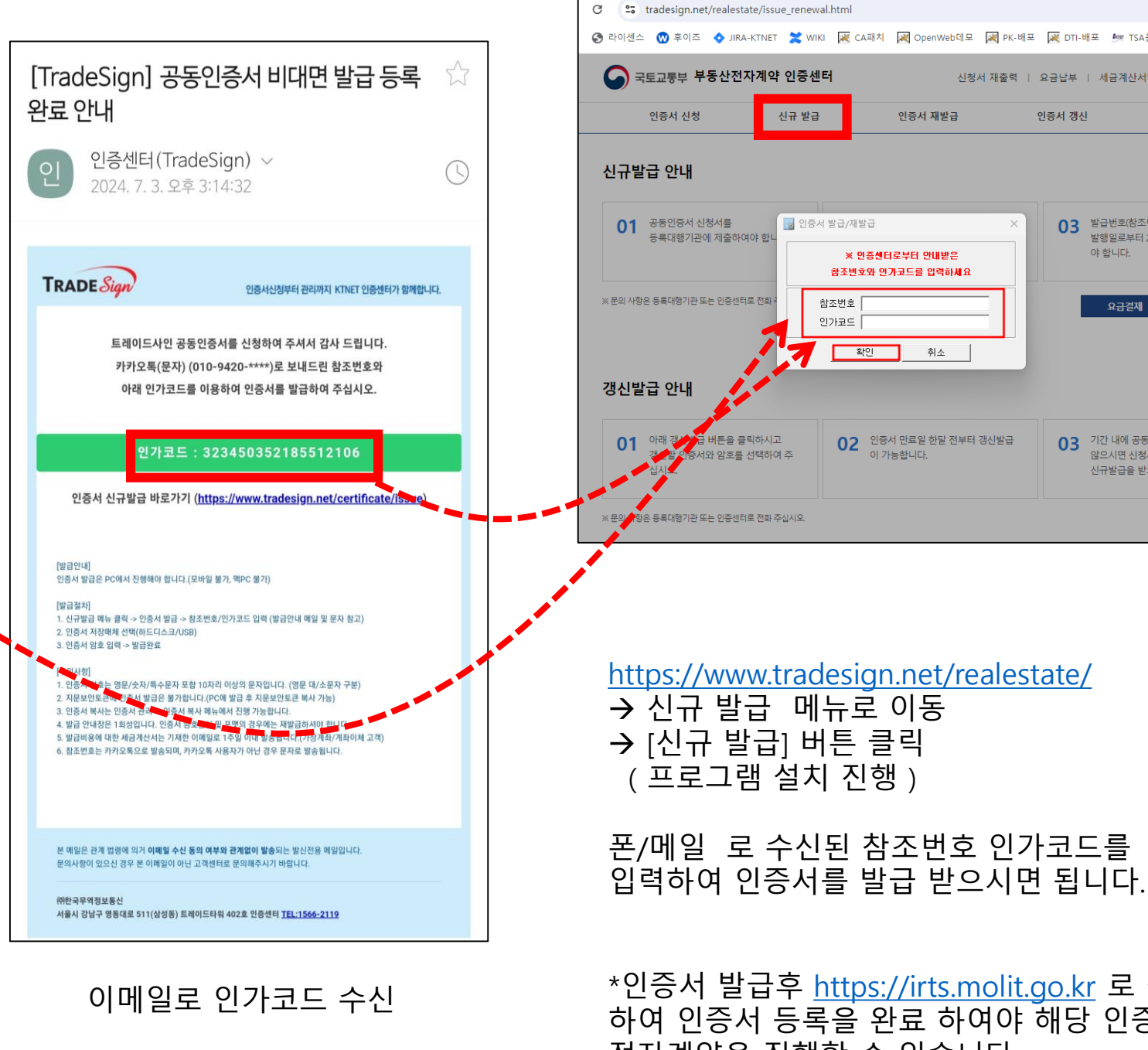

## 18

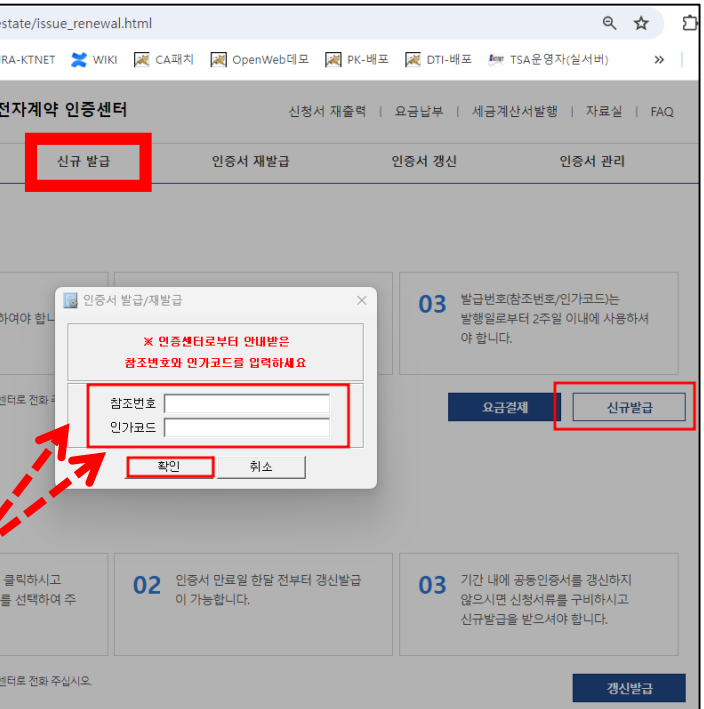

인증서 발급이 완료 되었다면 발급 받은 인증서를 국토부 사이트에 등록하여야 사용 할 수 있습니다. ( [https://irts.molit.go.k](https://irts.molit.go.k/) -> 국토교통부 부동산전자계약 )

# 10. 국토부 사이트 인증서 등록

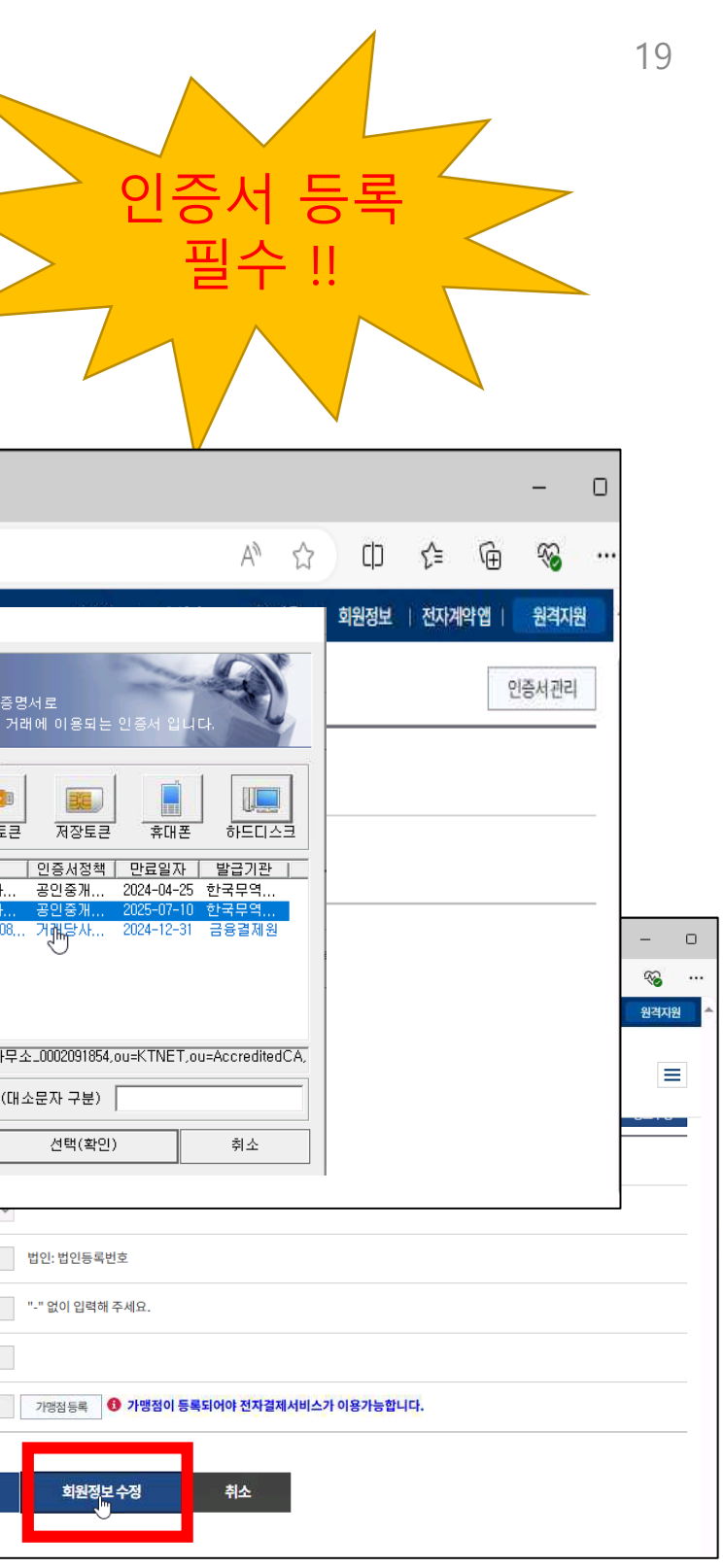

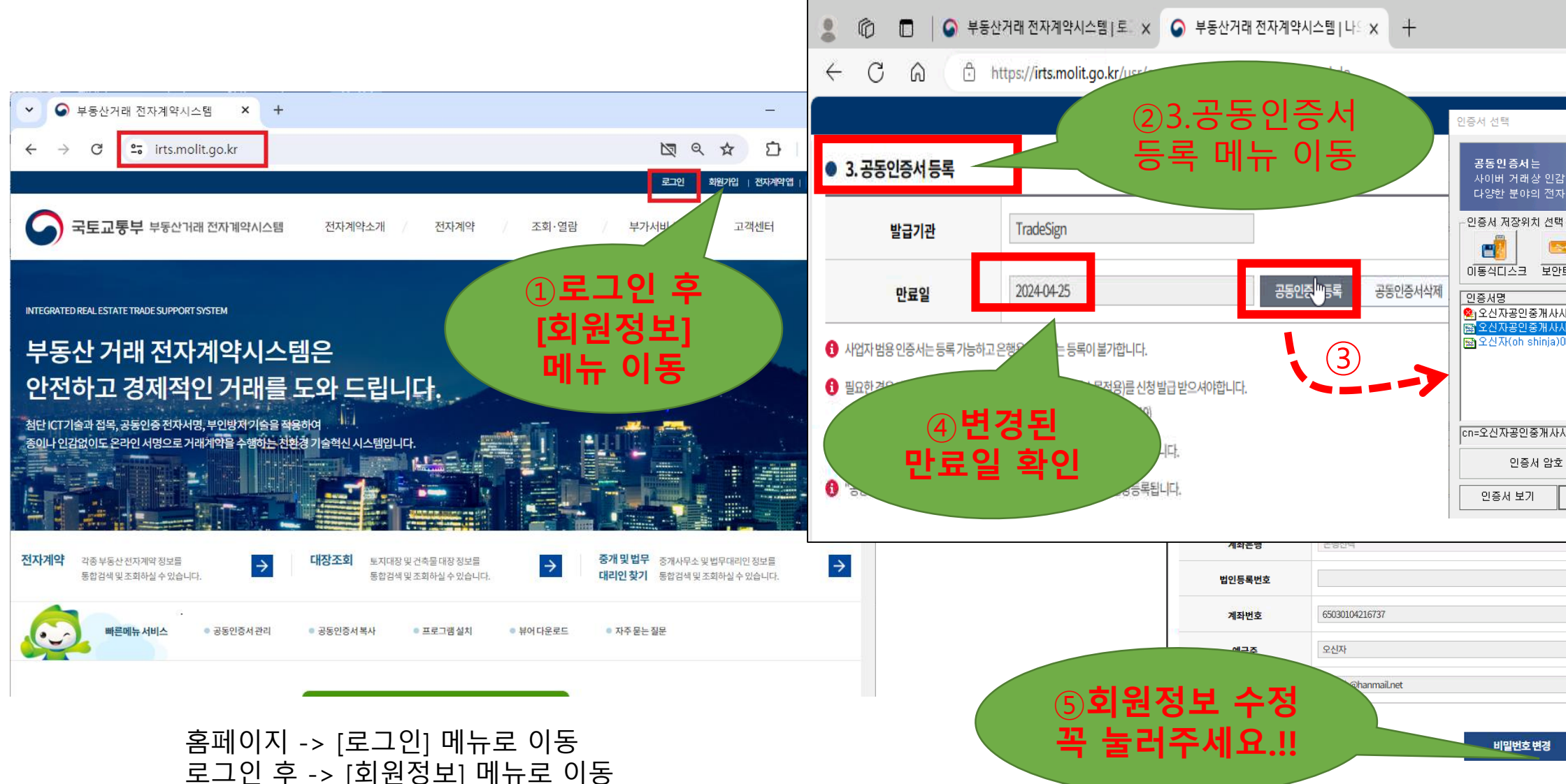

# 감사합니다

# 인증서 문의 ( KTNET ) : 1566-2119

# 국토부 전자계약 문의 : 1833-4662